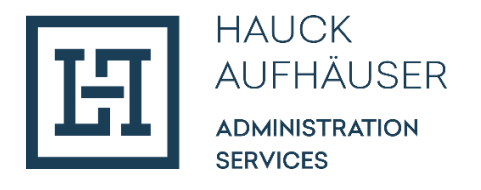

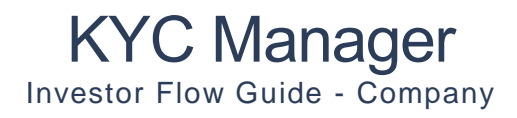

March 2024

*NOTE: Illustrative example of onboarding a legal person. The Investor Flow Guides (Individual and Company) are currently in progress and will be updated regularly.*

# Table of Contents

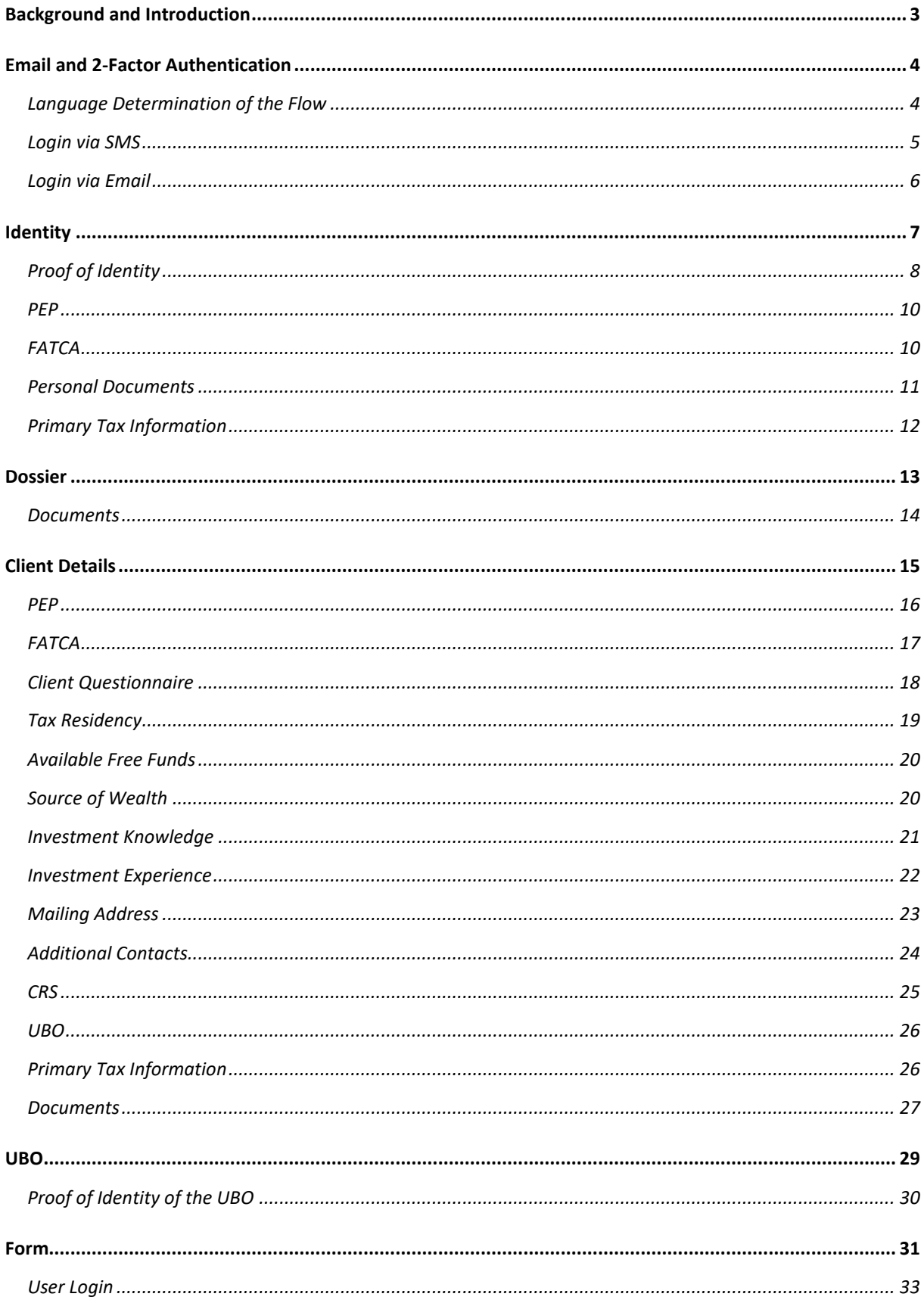

# <span id="page-2-0"></span>Background and Introduction

The KYC Manager is a digital tool for conducting the regulatory mandatory KYC ("Know Your Customer") and AML ("Anti-Money Laundering") checks. The Investor Flow is used to onboard investors online. The Investor Flow Guide describes how an investor or a responsible goes through the flow and it entails a detailed description of each step of the flow.

For a better overview, here is a brief introduction to the components of the flow. The flow is divided into the following 4 sections:

- 1. **Identity:** This is where the responsible must provide personal information.
- 2. **Dossier:** This is where the responsible fills in the dossier questionnaire and uploads documents if necessary.
- 3. **Client details:** Further information on the investor need to be entered here, such as postal address and other contact details of the investor / end customer, information on the origin of assets, information in the context of FATCA and CRS (tax residency), information on controlling persons and beneficial owners, etc.
- 4. **UBO:** This is where the responsible must provide information about the UBO(s)
- 5. **Form:** At the end, a PDF form is created containing all the collected data entered during the flow.

The investor's/ responsible's current position in the flow is always displayed at the top left of the flow. By clicking on the "Previous" button at the bottom left, the investor can go to the previous page. The "Next" field at the bottom right allows the investor to save the entered data and continue with the flow. The latter is possible if the investor has filled in all mandatory fields. Optional fields are marked with "(optional)". All other fields are mandatory.

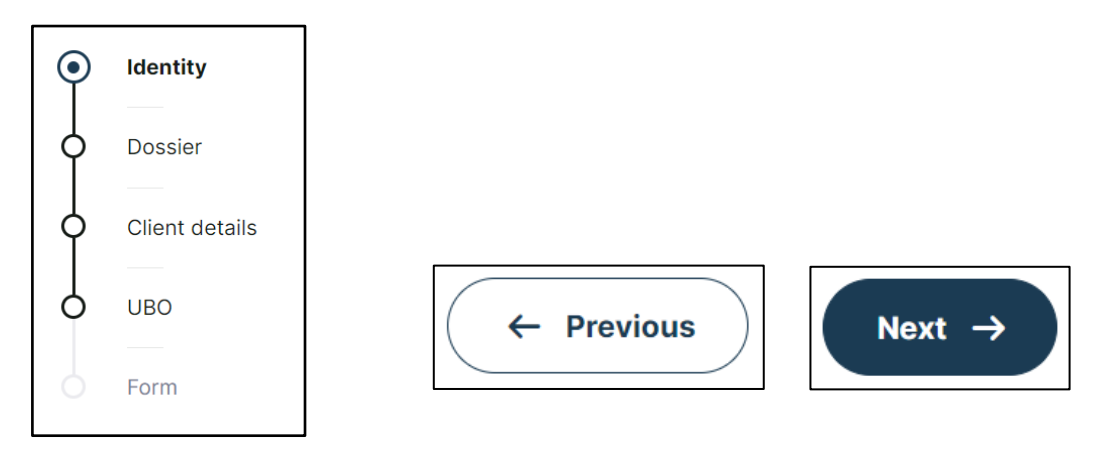

Once the investor has completed all 5 sections, the profile is automatically sent back to Hauck & Aufhäuser Administration Services S.A. <sup>1</sup>

 $\overline{a}$ 

 $<sup>1</sup>$  For ease of reading, only the generic masculine gender is used in this user guide. However, this</sup> personal designation applies to all genders.

# <span id="page-3-0"></span>Email and 2-Factor Authentication

After the company has been created by an employee of Transfer Agent & Registrar of HAAS, the responsible will receive the following invitation email. To access and start the flow, the responsible must click on "Complete Investor File".

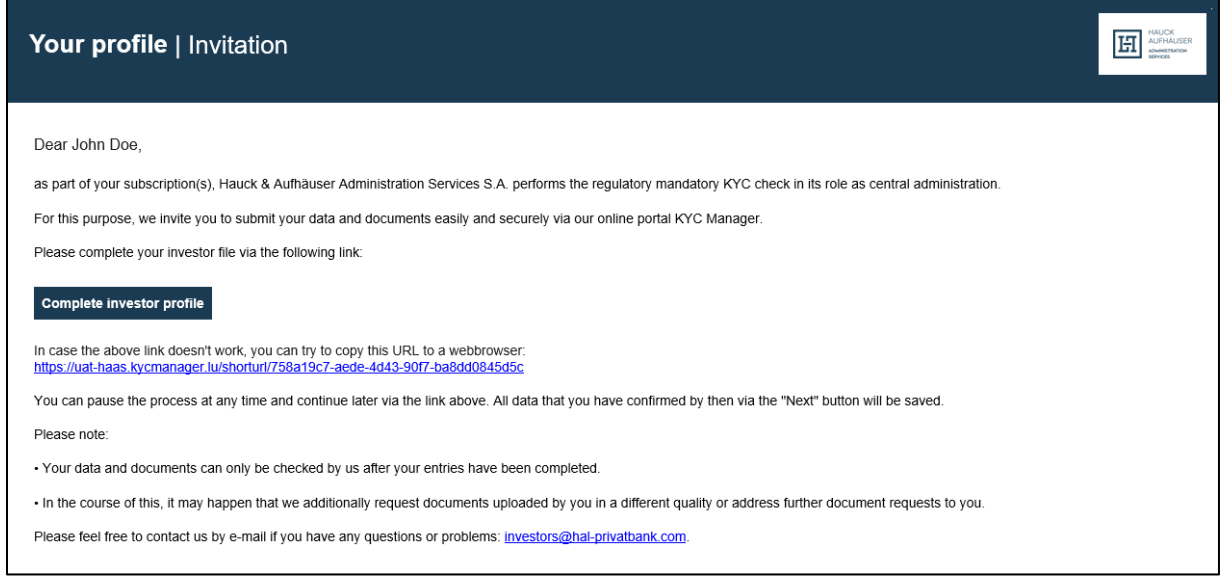

### <span id="page-3-1"></span>Language Determination of the Flow

The responsible will then be redirected to the following page and can first select a language (English or German) from the drop-down menu at the top right. Once registration is complete and the flow has started, the language can no longer be changed.

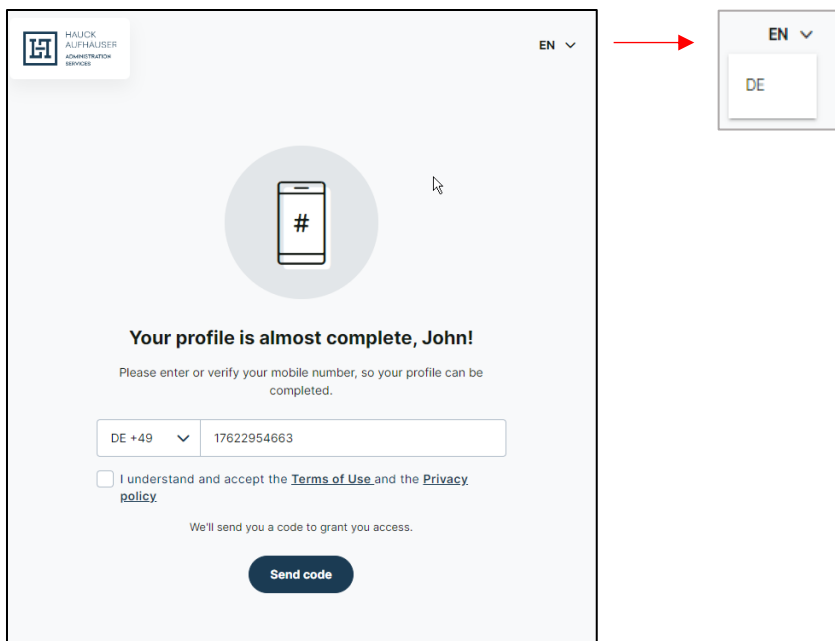

#### <span id="page-4-0"></span>Login via SMS

The responsible must now enter their mobile phone number including country code and acknowledge and agree to the terms of use and privacy policy. The country can be selected from the drop down menu or manually entered in the format "XX +00". The responsible will then receive a 6 digit code via SMS to the previously specified number, which the investor will enter in the password field. The button "Verify code" completes the registration and the responsible is automatically redirected to the flow.

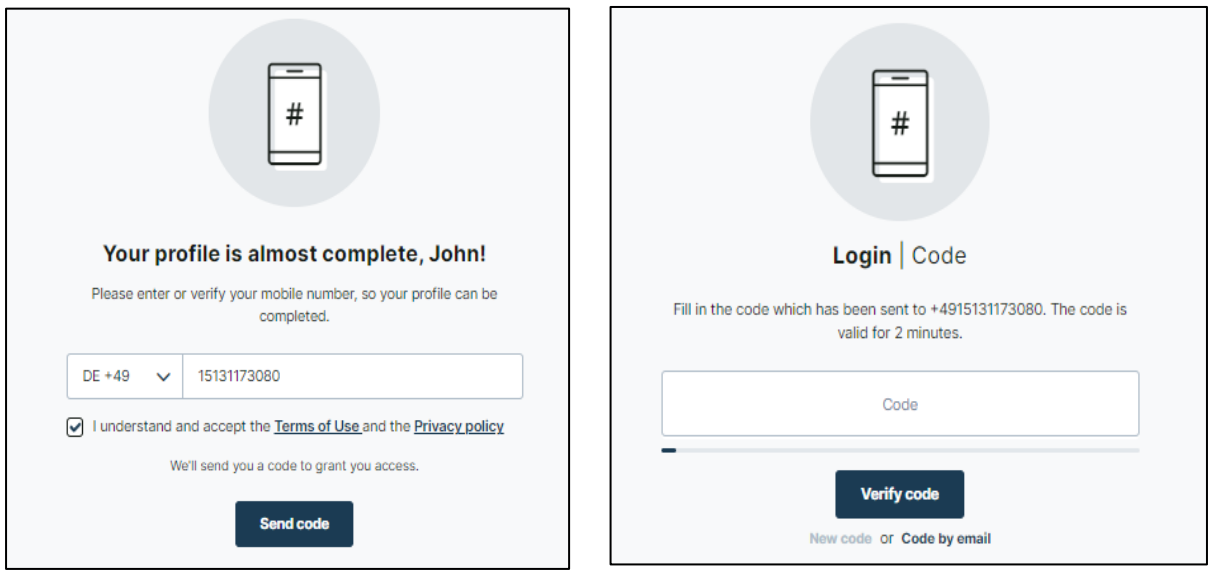

#### <span id="page-5-0"></span>Login via Email

Alternatively, the code can be requested by email by clicking on the "Code by Email" button (below the "Verify code" box). This will open the following window where the investor can enter their email address and then click on "Send email".

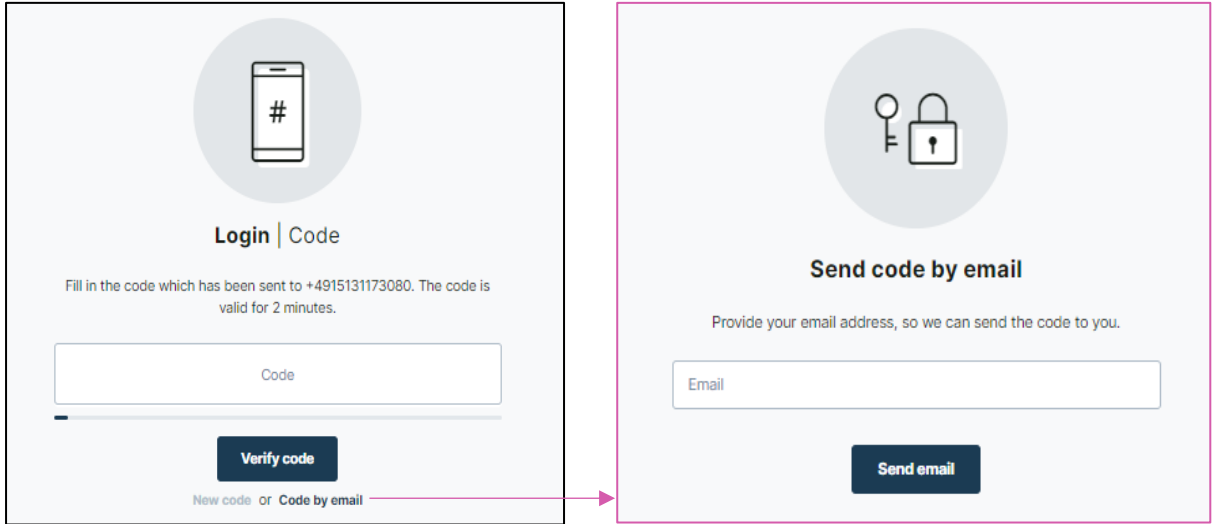

The responsible then receives a 6-digit code sent to the previously provided email address. The investor can now enter the code in the code field. The button "Verify code" completes the registration and the responsible is automatically redirected to the flow.

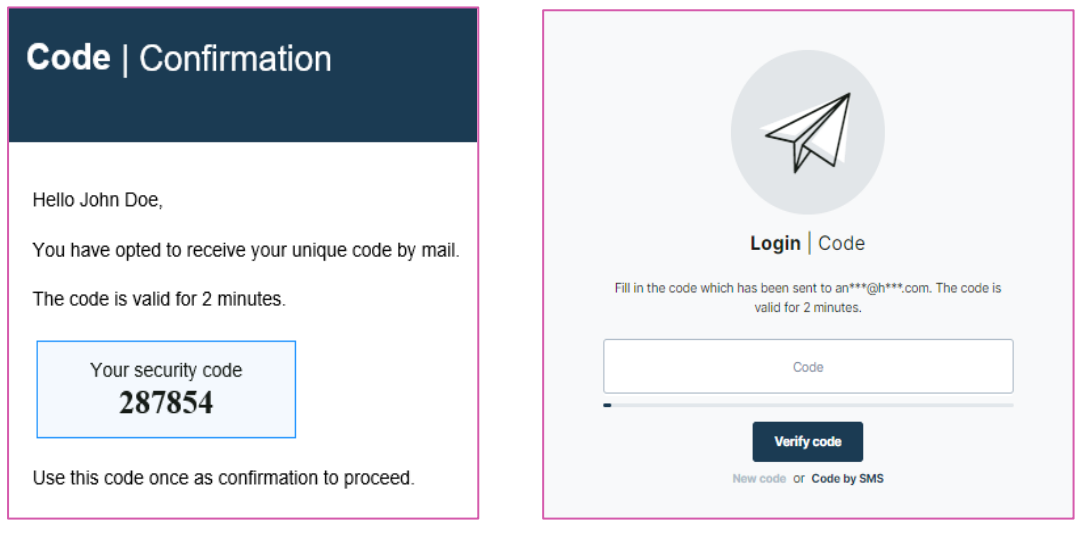

# <span id="page-6-0"></span>Identity

If the responsible must also identify himself, the first thing he has to do is enter personal data. The 'Country', 'Nationality', and 'Industry/Sector' fields can each be selected from a drop-down menu.

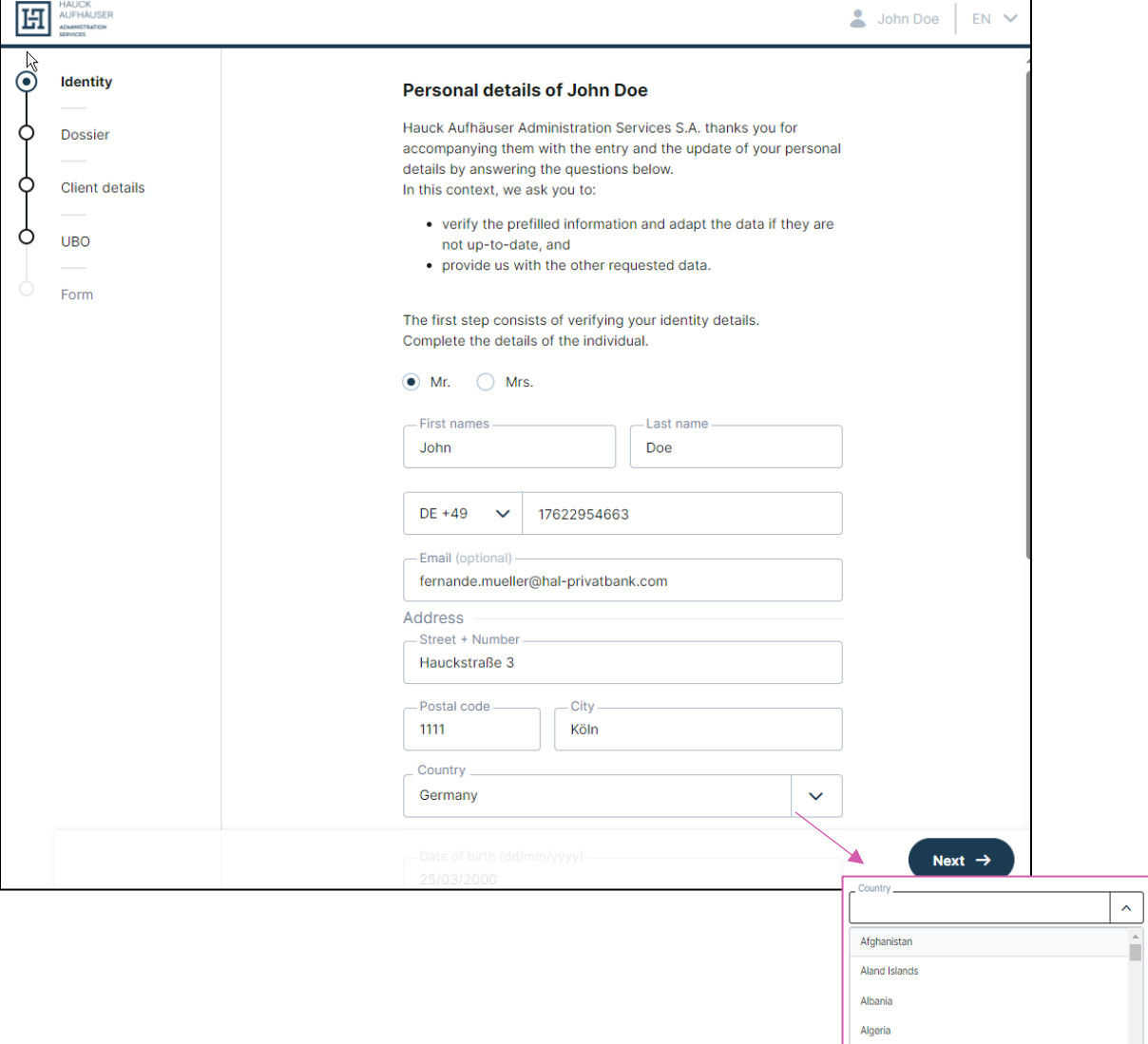

American Samoa Andorra

### <span id="page-7-0"></span>Proof of Identity

To confirm the identity of the responsible, a proof of identity must be uploaded. For this purpose, the number of the ID card / passport and the expiration date of the proof must be entered.

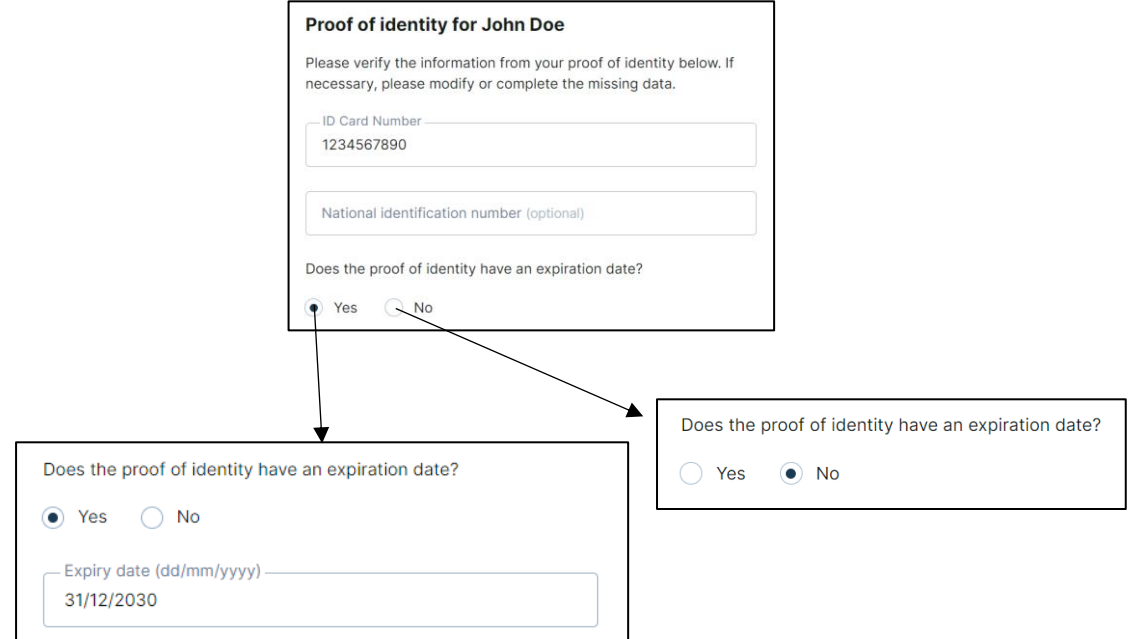

On the next page, the responsible then has to upload a proof of identity. Documents can be uploaded by clicking on the 'Add document' button. The 'Select' button will take the investor to their file explorer and through double clicking a document can be selected. The 'Upload' button will then upload the document.

The responsible can upload either their passport or the front and back scan of their ID card. They can also upload the front and back as separate documents.

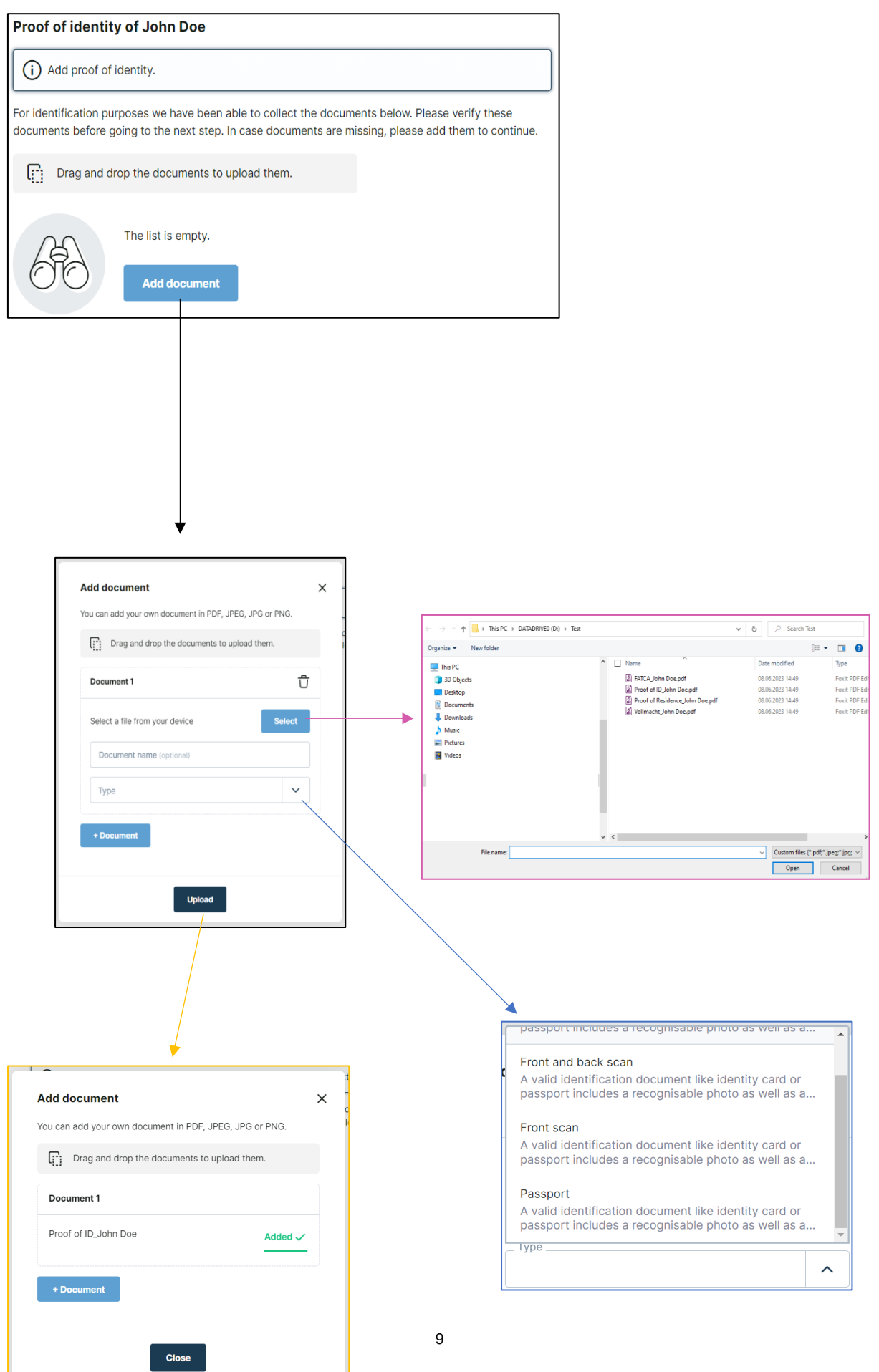

#### <span id="page-9-0"></span>PEP

Next, the responsible must indicate whether he is a politically exposed person (PEP). If so, he must also indicate in which role.

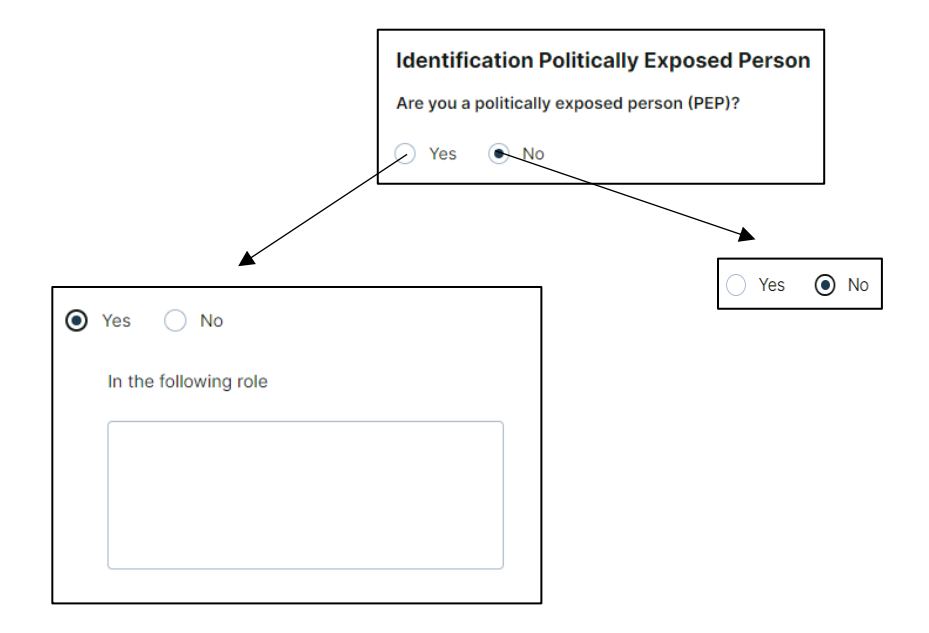

#### <span id="page-9-1"></span>FATCA

The responsible must then answer a question about FATCA. If the investor is a Specified U.S. person, the responsible must also provide a Federal Taxpayer Identifying Number.

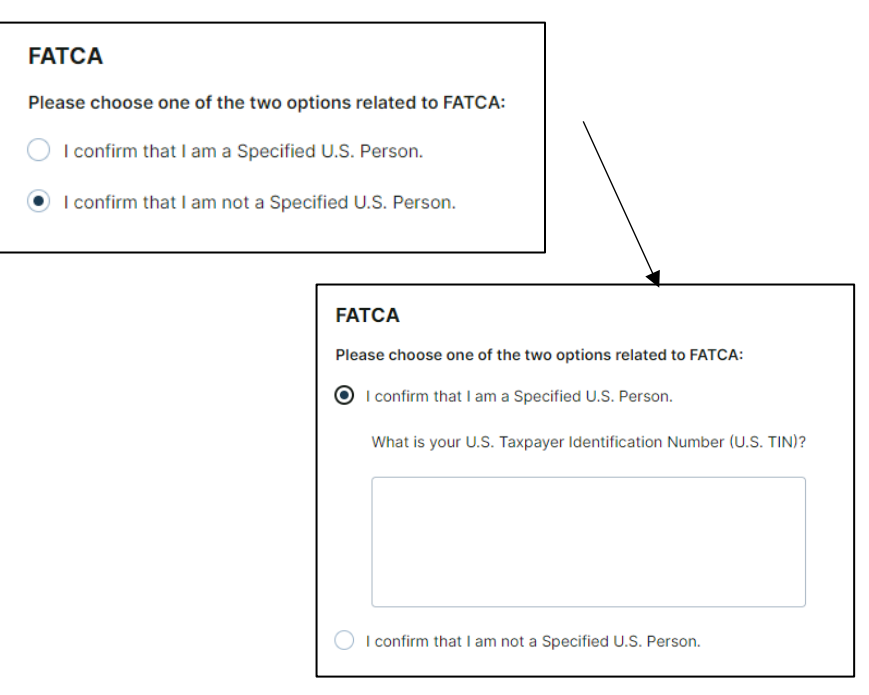

#### <span id="page-10-0"></span>Personal Documents

Every responsible must upload a proof of residence here (e.g. a registration certificate or electricity bill). In addition, all responsibles who have indicated question that they are a Specified U.S. Person in the FATCA are required to provide a FATCA document. All documents marked with the red "Required" field are mandatory. Documents are uploaded as for proof of identity (see pages 7 and 8) with the addition that the responsible can now select "URL" instead of uploading a file. He can then enter a web link as well as a document name in the opening window. In addition, a responsible can upload additional documents via the "Add document" field. However, this is optional.

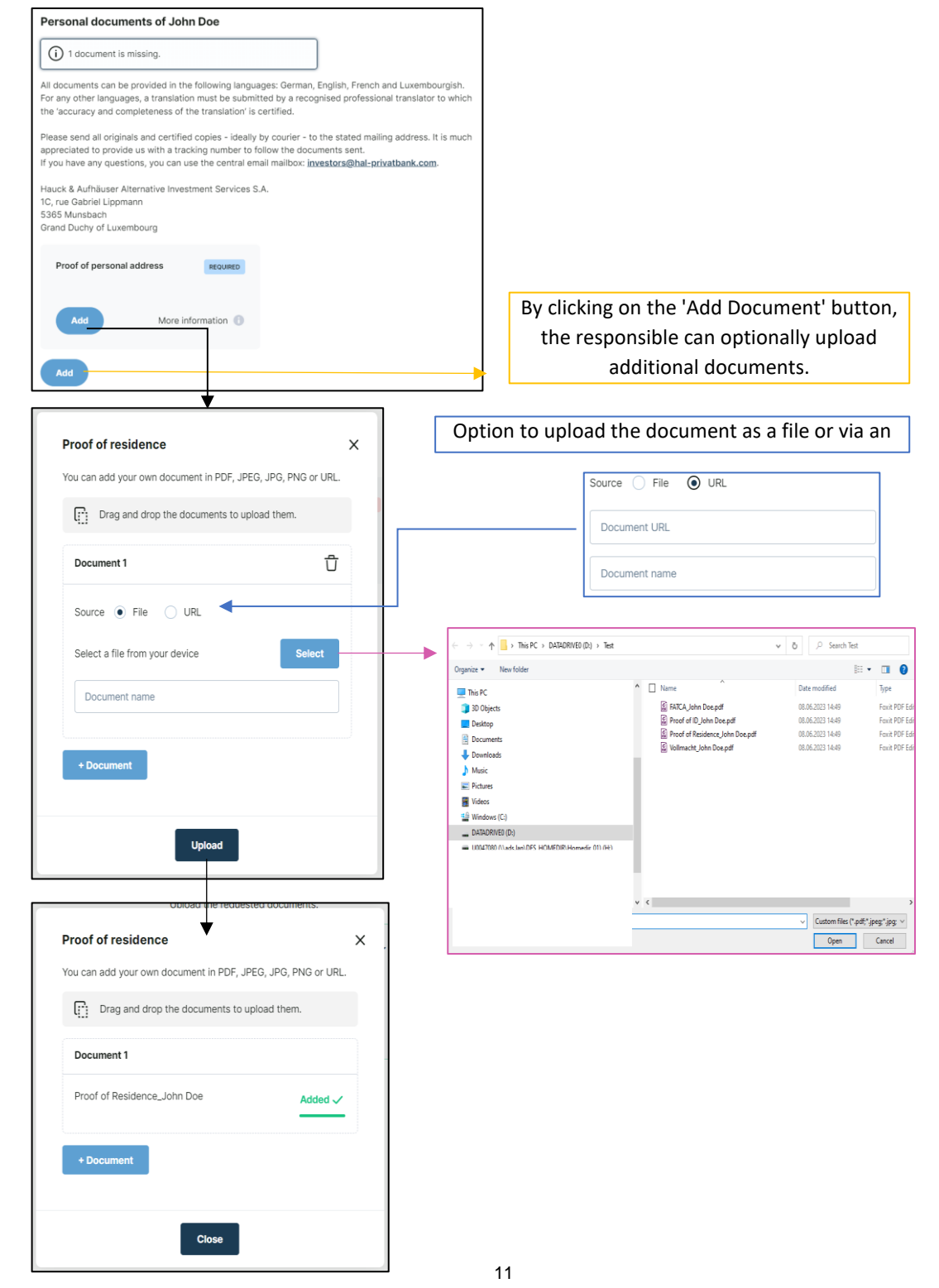

For the FATCA document, the uploading process is identical to the one above.

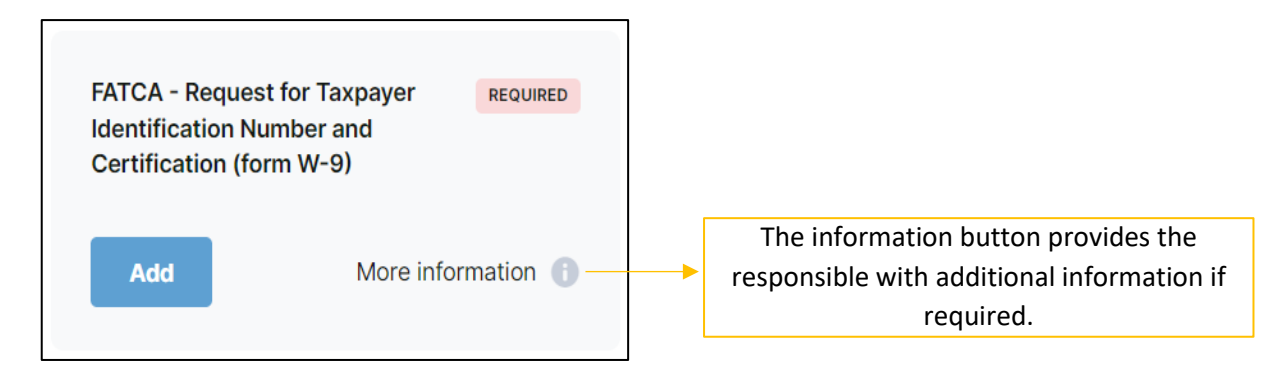

#### <span id="page-11-0"></span>Primary Tax Information

If the fiscal address and the residential address are the same, the responsible can check the box "My fiscal address is equal to my residential address". He then only needs to provide the tax identification number. If the fiscal address is different, the responsible must also provide his fiscal address. If the responsible has more than one fiscal address and tax identification number, he can add them under 'Additional tax information'. However, this is optional. It is important that all tax information is entered.

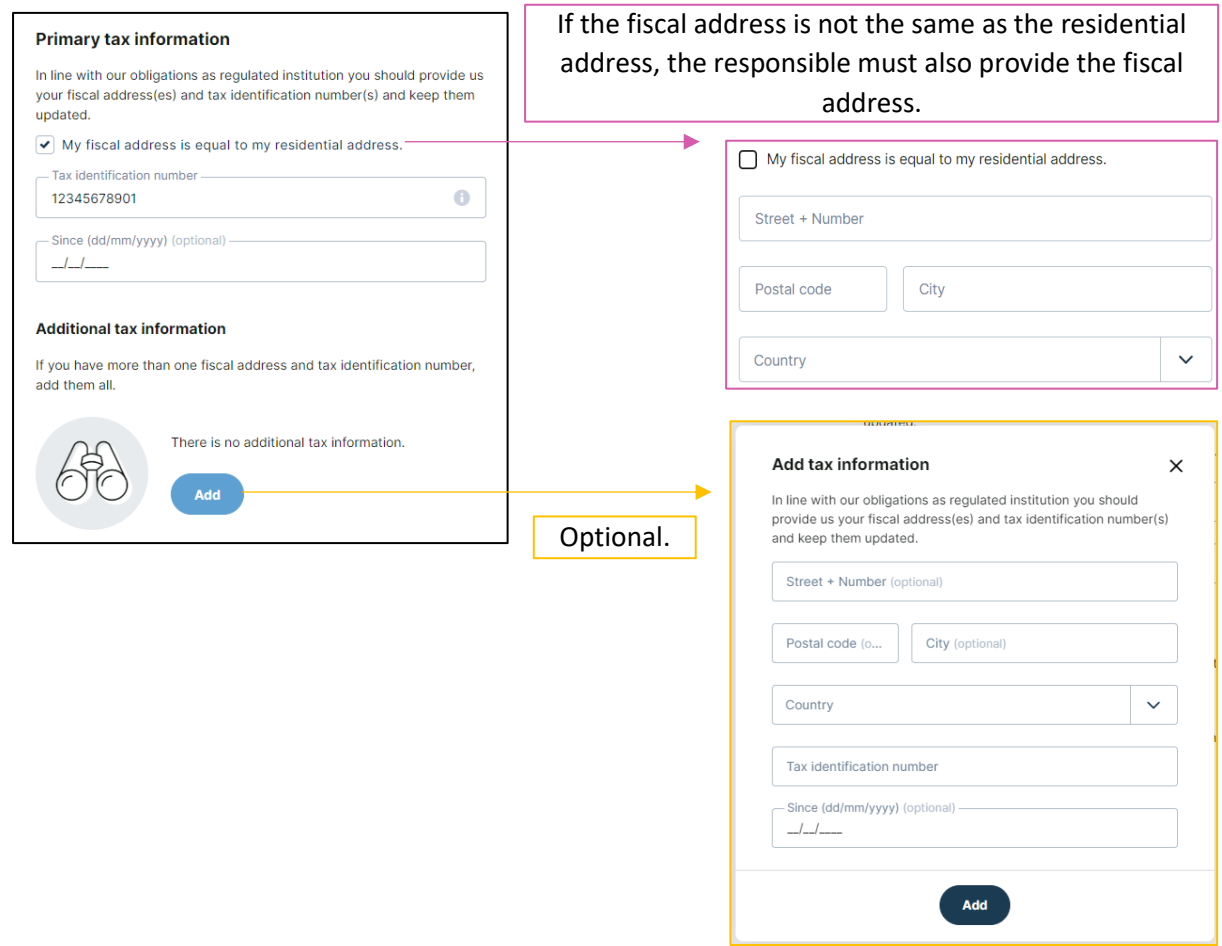

## <span id="page-12-0"></span>Dossier

The dossier consists of a dossier questionnaire. The responsible must indicate whether he is trading on his own behalf or on behalf of a third party. If the responsible is not acting on his own behalf, the names of the underlying investors acting on behalf of the investor and the relationship with these persons must be disclosed.

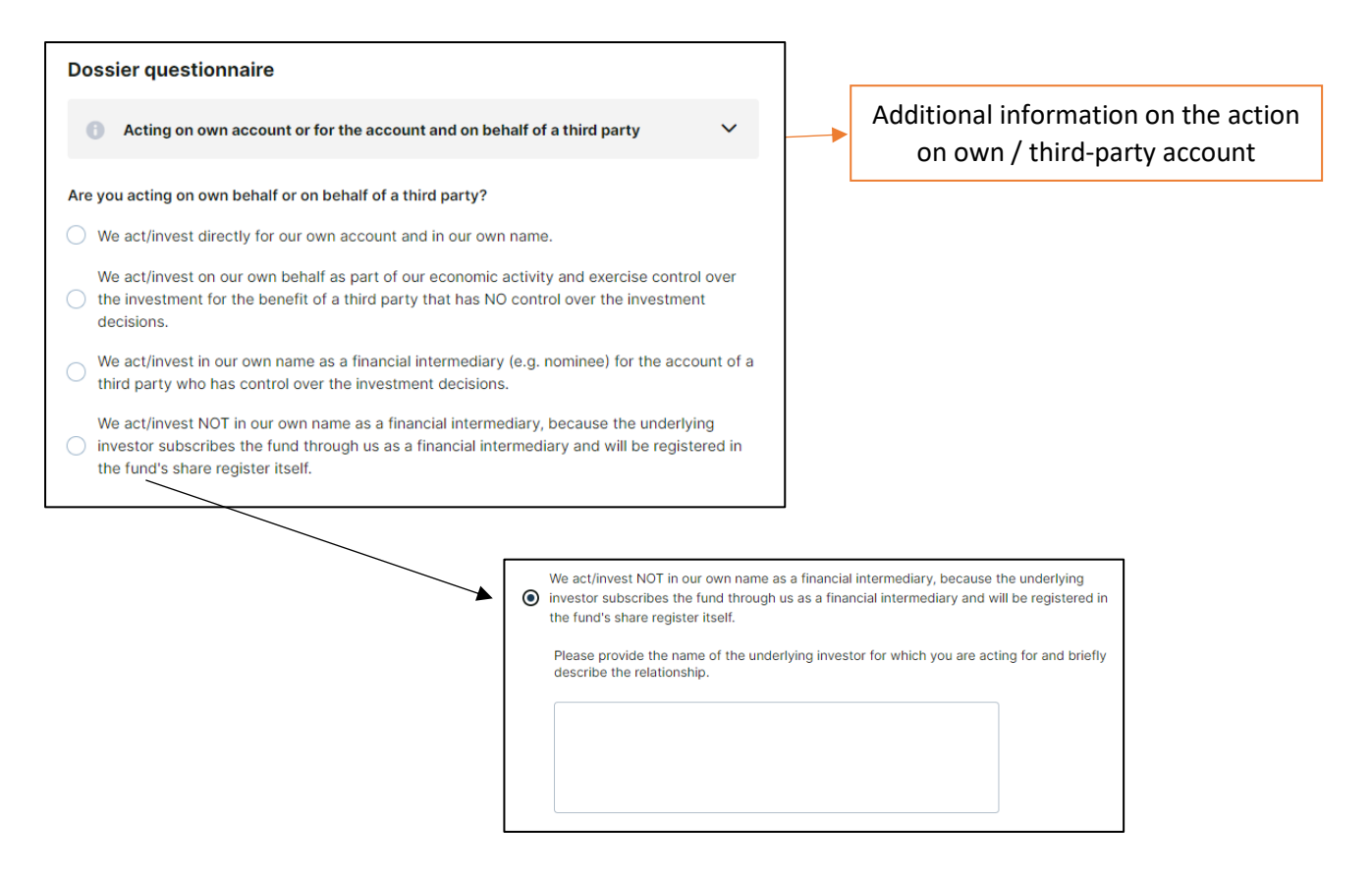

#### <span id="page-13-0"></span>Documents

If the responsible is acting on his own behalf, there are no required documents to upload. If this is not the case, the responsible must upload a power of attorney. Via the "Add document" field, a responsible can upload additional documents (AML questionnaire, Authorization letter, Power of attorney, Questionnaire Wolfsberg, Other). If copies of the documents are required, this is noted in the information text, which can be opened by clicking on "i".

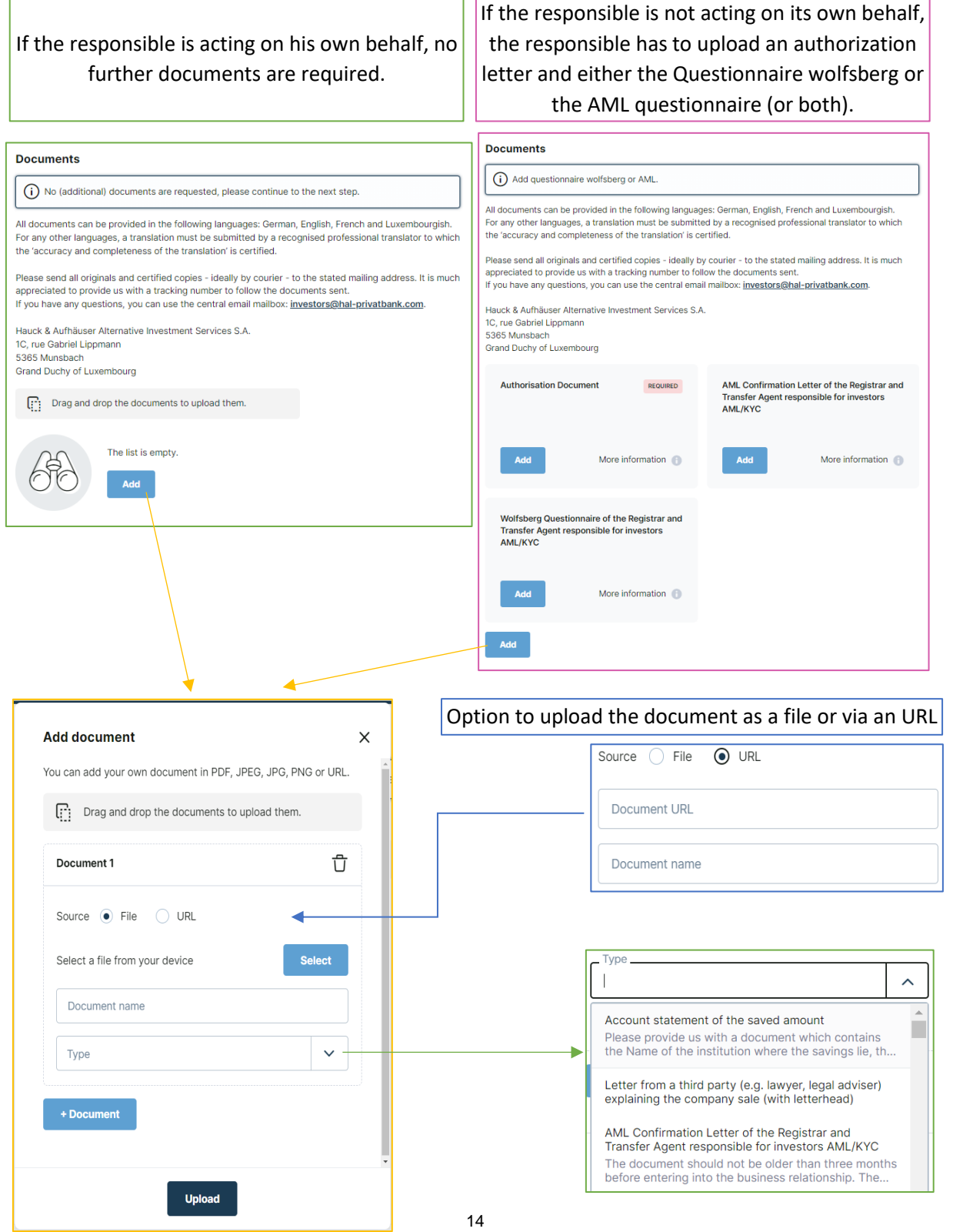

# <span id="page-14-0"></span>Client Details

First, the responsible has to complete the information of the company. The "Company Type" as well as the "Country of incorporation", the "Industry/Sector" and the "Country" field can be selected from a drop-down menu.

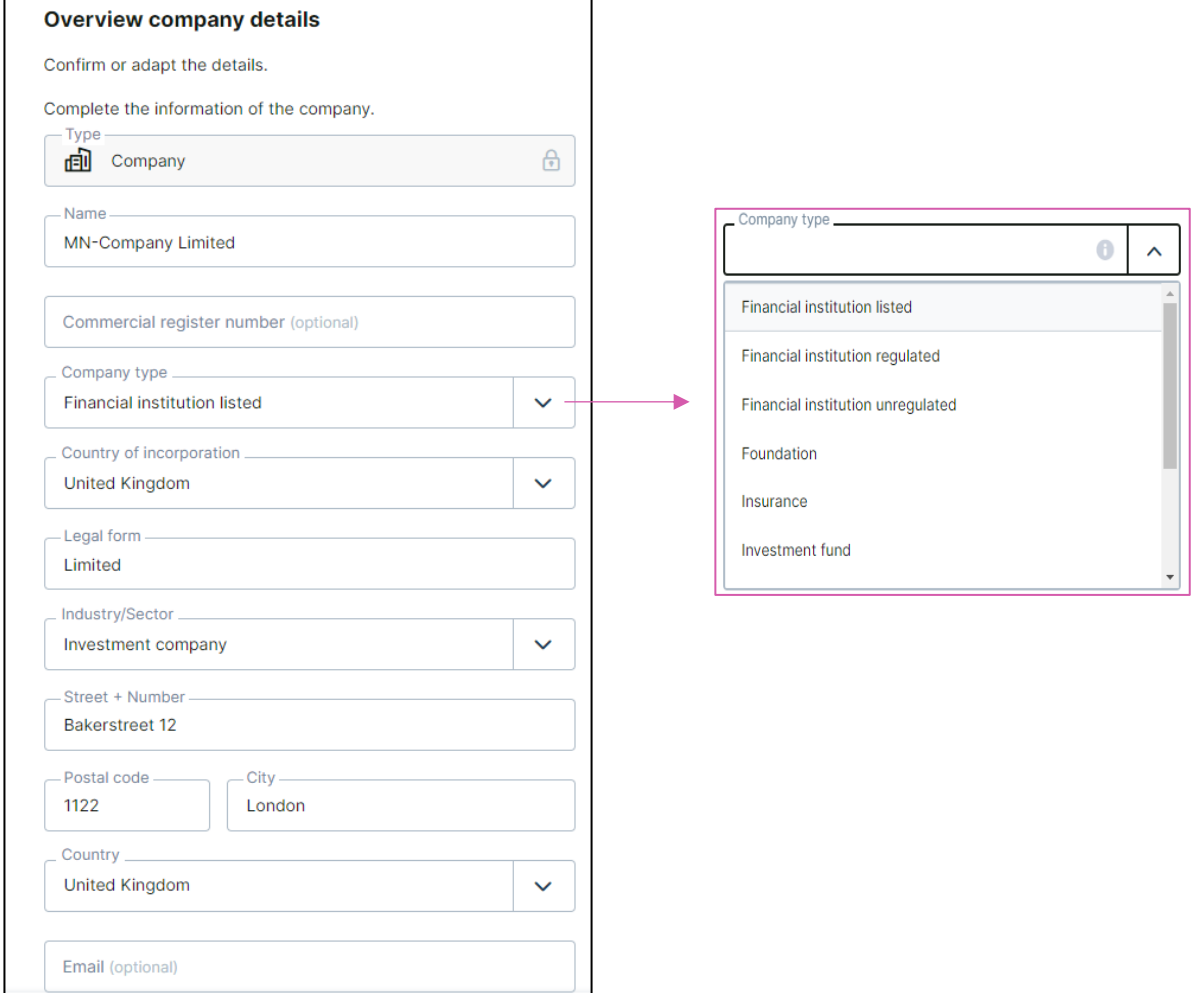

The responsible must indicate whether any of the authorized persons or beneficial owners of the investor are politically exposed persons (PEPs). If so, he must indicate in what function.

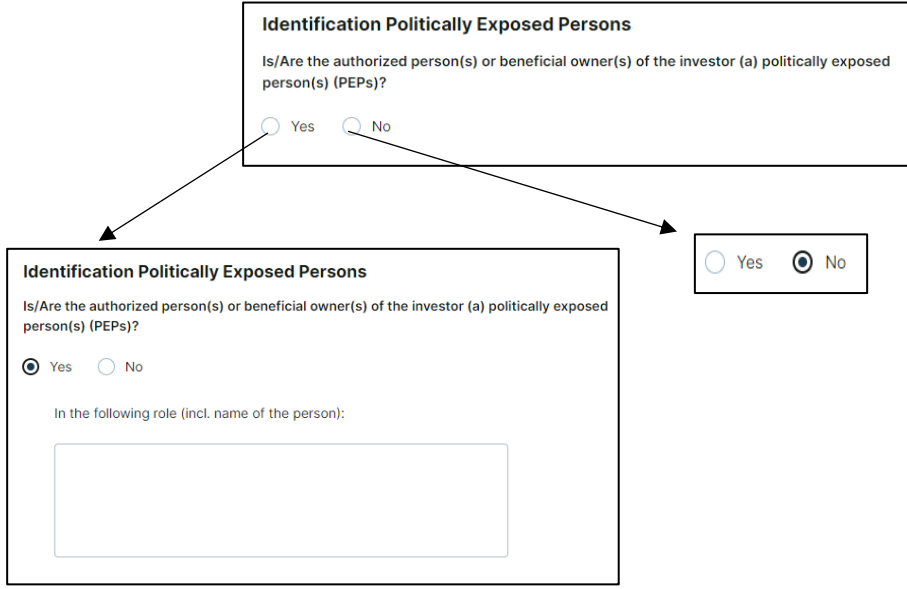

#### <span id="page-15-0"></span>PEP

#### <span id="page-16-0"></span>FATCA

The responsible must indicate whether the investor is a Specified U.S. Person. If so, he must indicate the Federal Taxpayer Identifying Number. Moreover, it is asked whether the company is a financial institution. In this case, the company must provide a GIIN, if available. If the company is not a financial institution, the responsible must select a category to which the company belongs to.

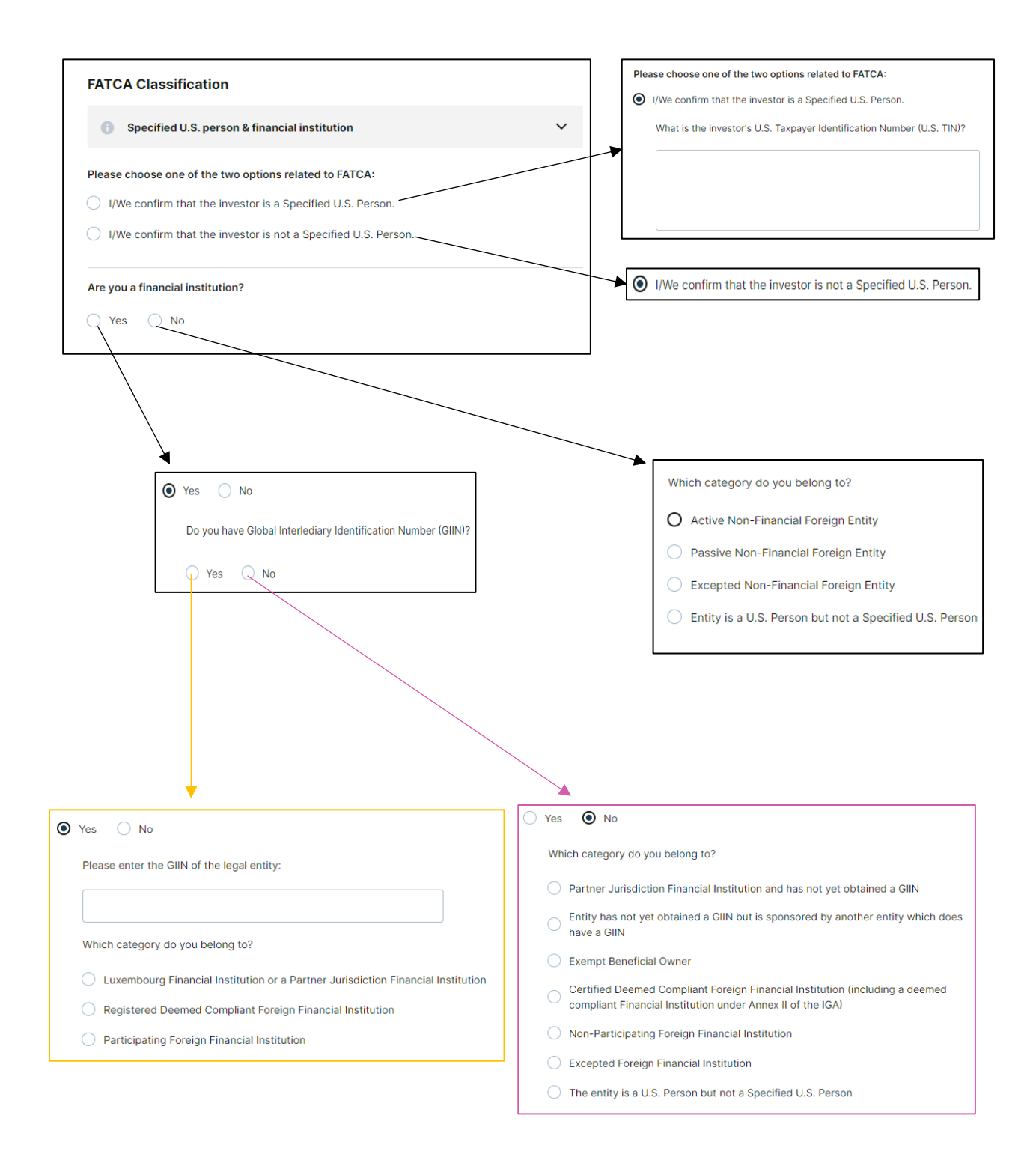

# <span id="page-17-0"></span>Client Questionnaire

The client questionnaire asks for details about the customer. A detailed description of each question can be found on the following pages.

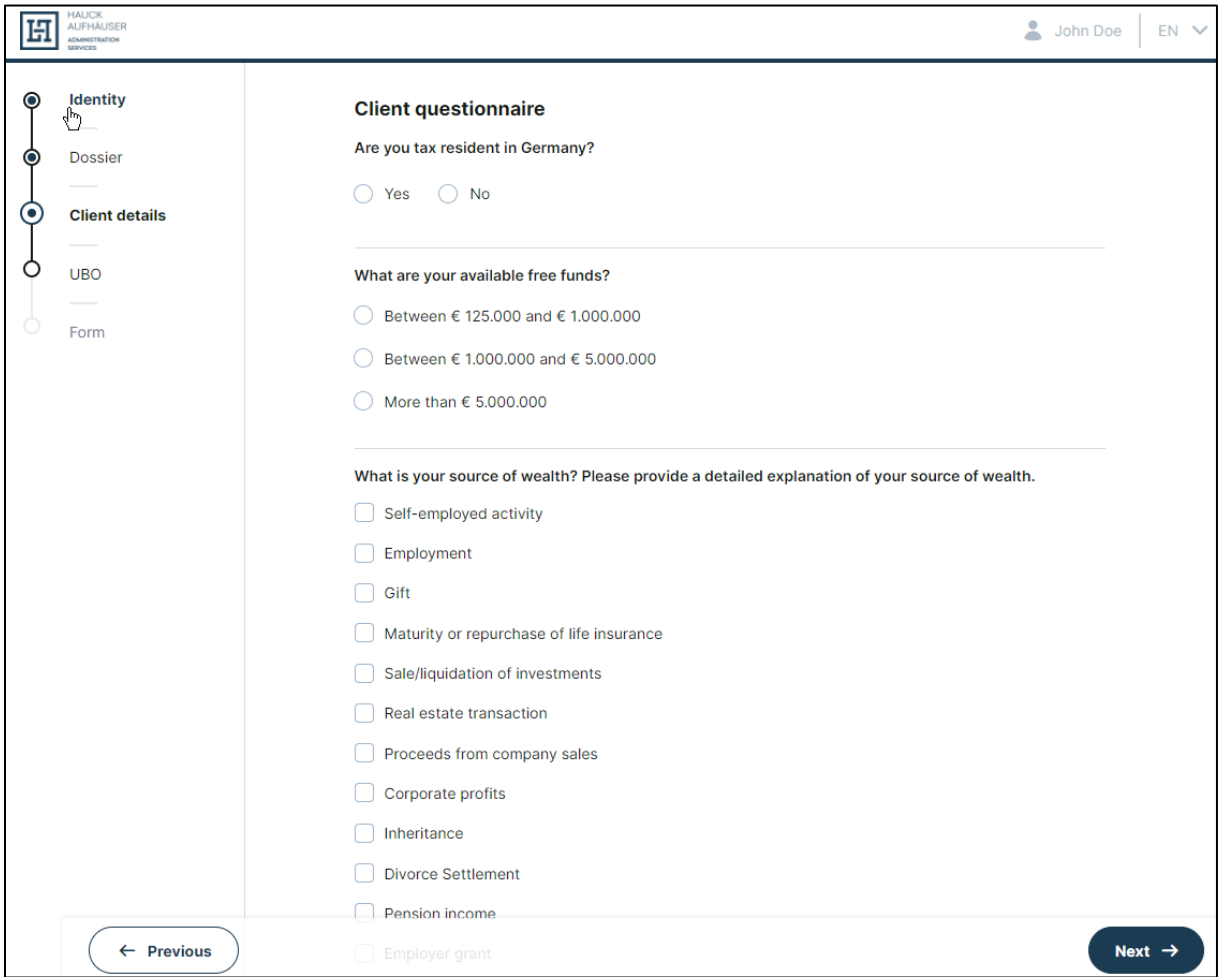

# <span id="page-18-0"></span>Tax Residency

If the company is resident in Germany for tax purposes, the name, address and number of the relevant tax office must be provided. If there is also a tax exemption and a non-assessment certificate, their expiration date must be stated.

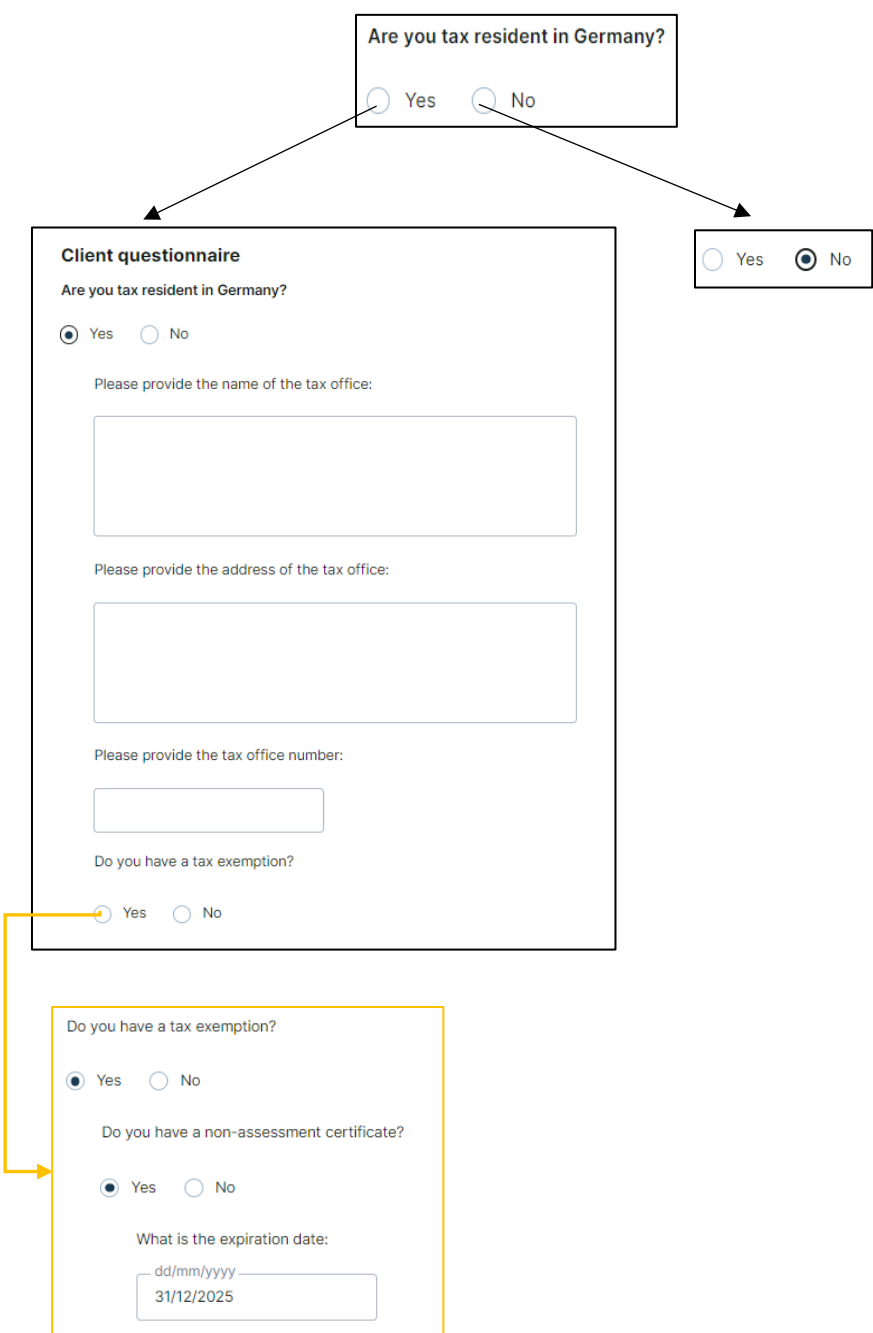

### <span id="page-19-0"></span>Available Free Funds

Here, the responsible simply has to click on one of the 3 answer options that apply to his or her available free funds.

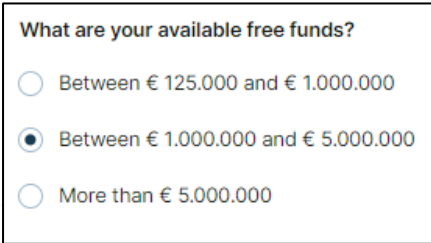

<span id="page-19-1"></span>The responsible has to choose the source of wealth of the company. Further, he has to indicate the core business activities/ sector as well as the countries of the company's main business partners. If other is selected, then the responsible has to specify it in the text box.

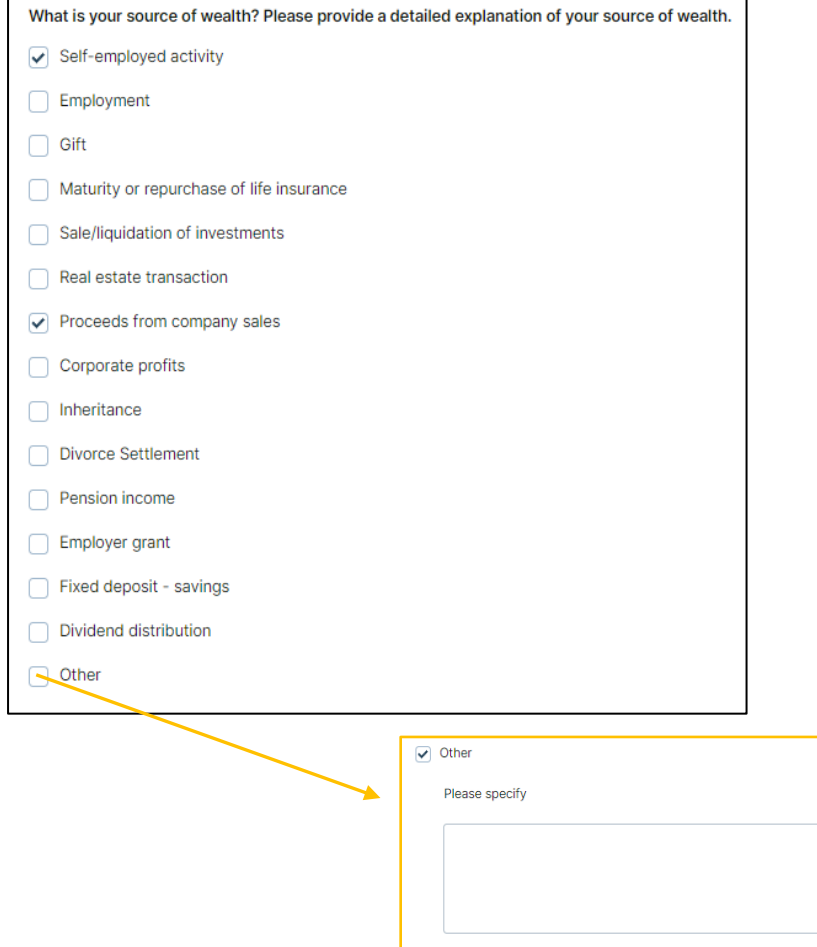

#### <span id="page-20-0"></span>Investment Knowledge

Here the responsible must indicate whether he has any investment knowledge. If so, he must select all the relevant knowledge. The responsible can tick as many boxes as he likes. If the responsible chooses "Alternative investments", he will also be asked about the asset classes of real assets.

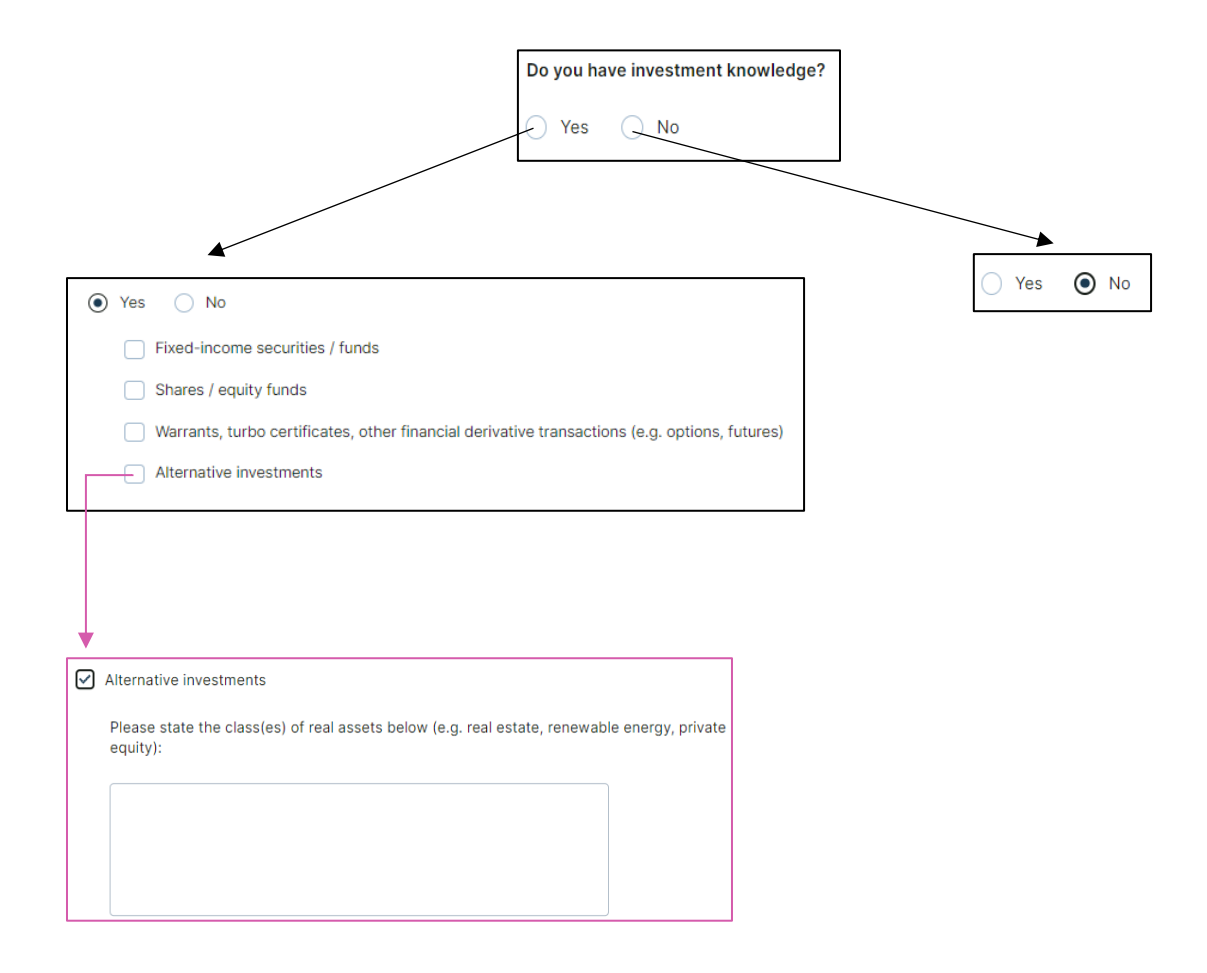

#### <span id="page-21-0"></span>Investment Experience

Unlike investment knowledge in the previous question, these are questions about practical experience in relation to previous investments. If the responsible already has investment experience, he must first specify this by selecting the corresponding experiences. Again, the responsible can choose as many as he likes. For each experience, the frequency, number of transactions and average transaction size will then be asked.

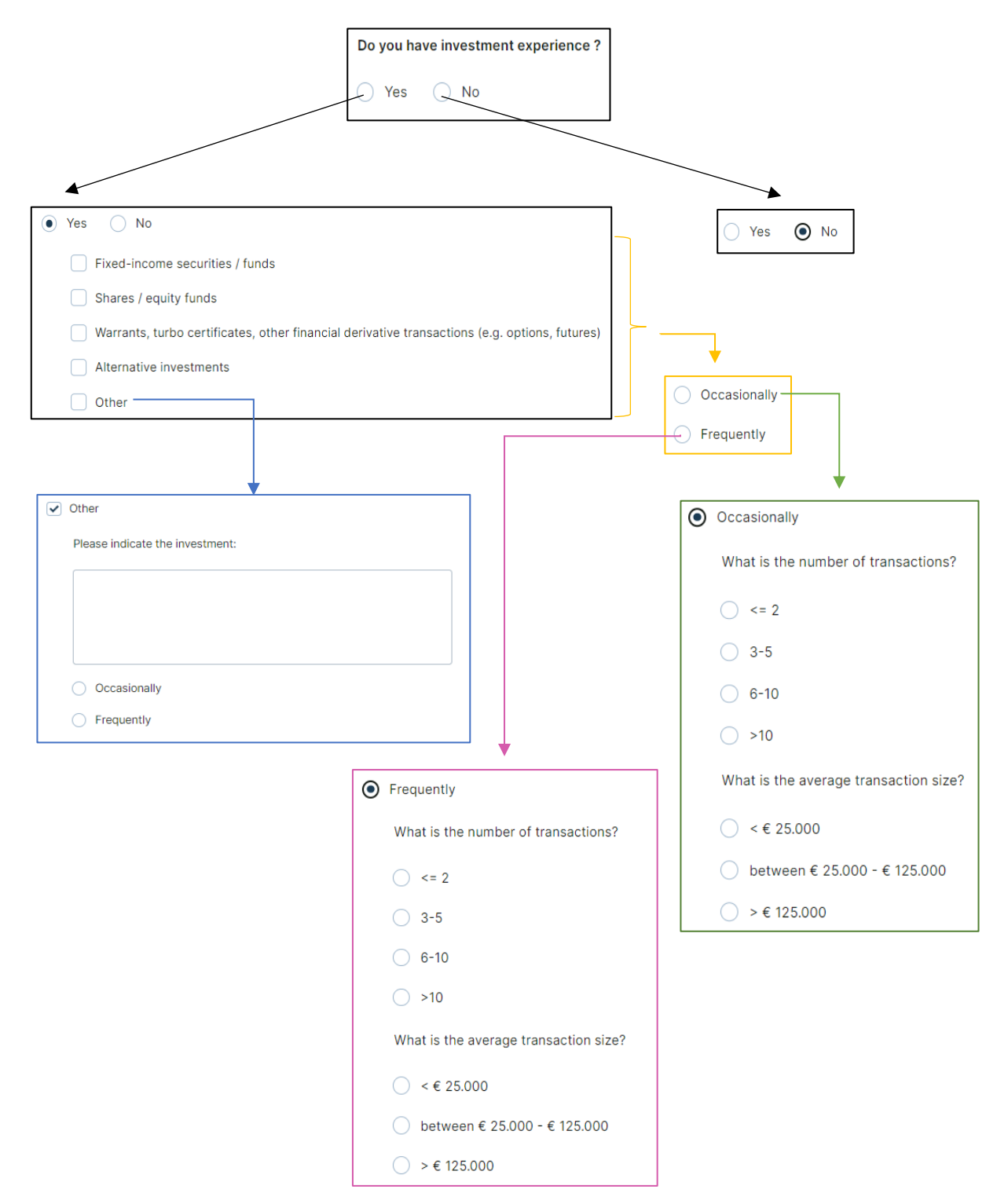

# <span id="page-22-0"></span>Mailing Address

If the investor has an additional mailing address differing from his previously mentioned address, it can be added here. The country can again be selected from a drop-down menu.

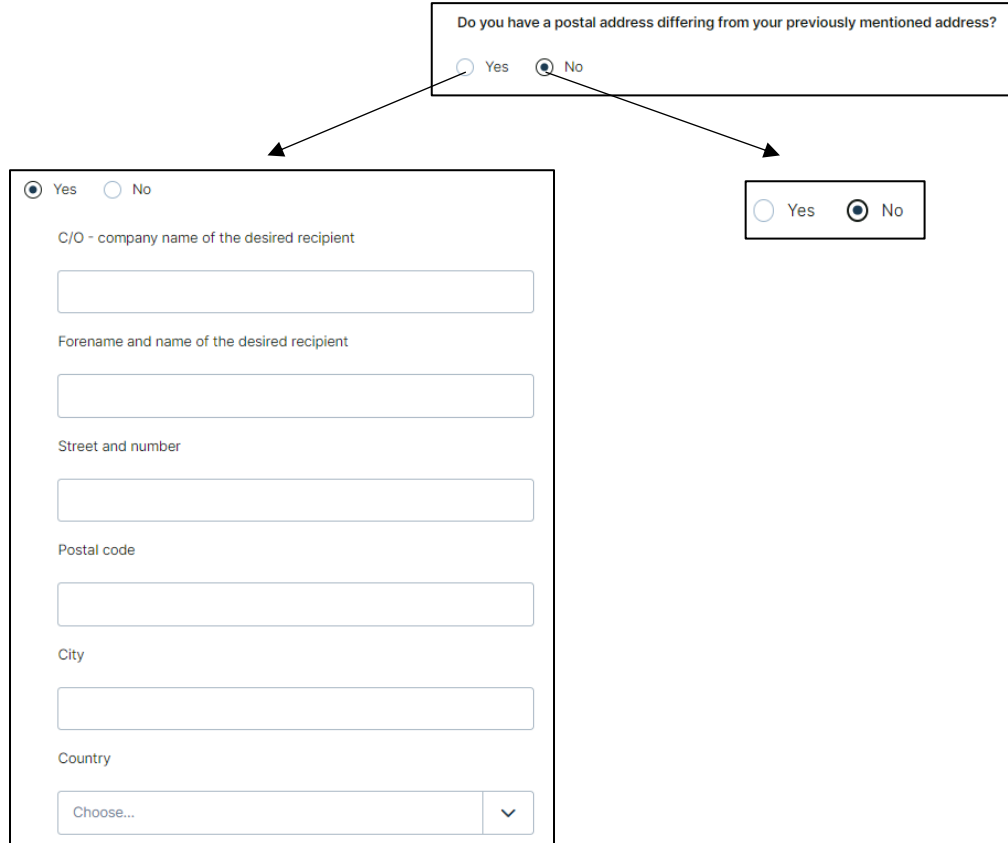

### <span id="page-23-0"></span>Additional Contacts

Here, the responsible is asked for additional contacts. If the responsible wishes to add any, he must specify the number and then provide the requested information for each additional contact. By choosing to add more than 3 additional contacts it will be possible to add a list in the following Document upload step, for example an Excel List can be uploaded that represents all contact details of these contacts.

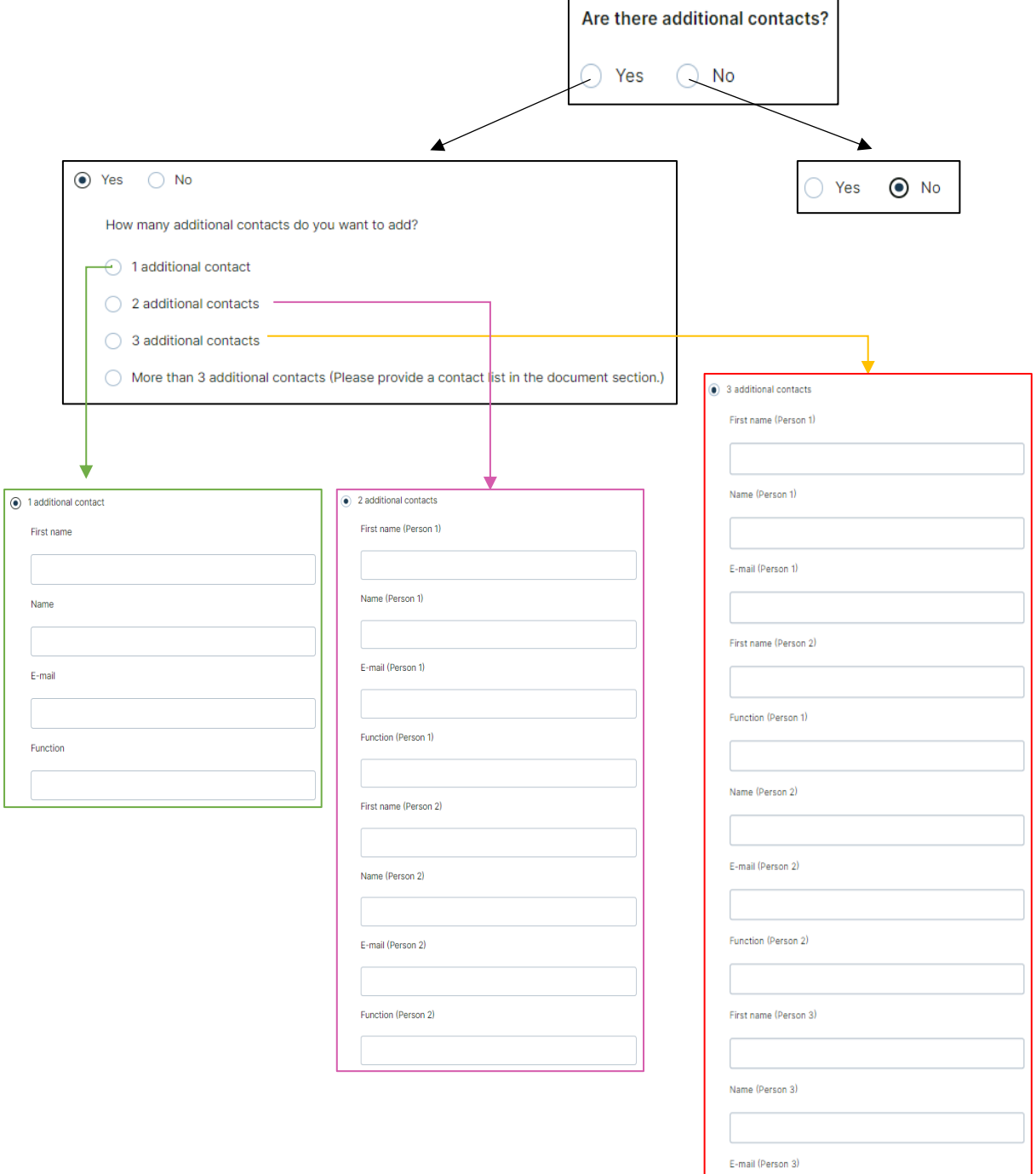

Function (Person 3)

<span id="page-24-0"></span>**CRS** 

Here it is asked whether the company is a financial institution. If so, the responsible must specify this by selecting the corresponding statement. If the company is not a financial institution, the responsible must select a category to which the company belongs to. If he then selects "Active Non-Financial Entity", he also has to specify this by selecting the corresponding statement and he then must additionally provide the name of the established securities market.

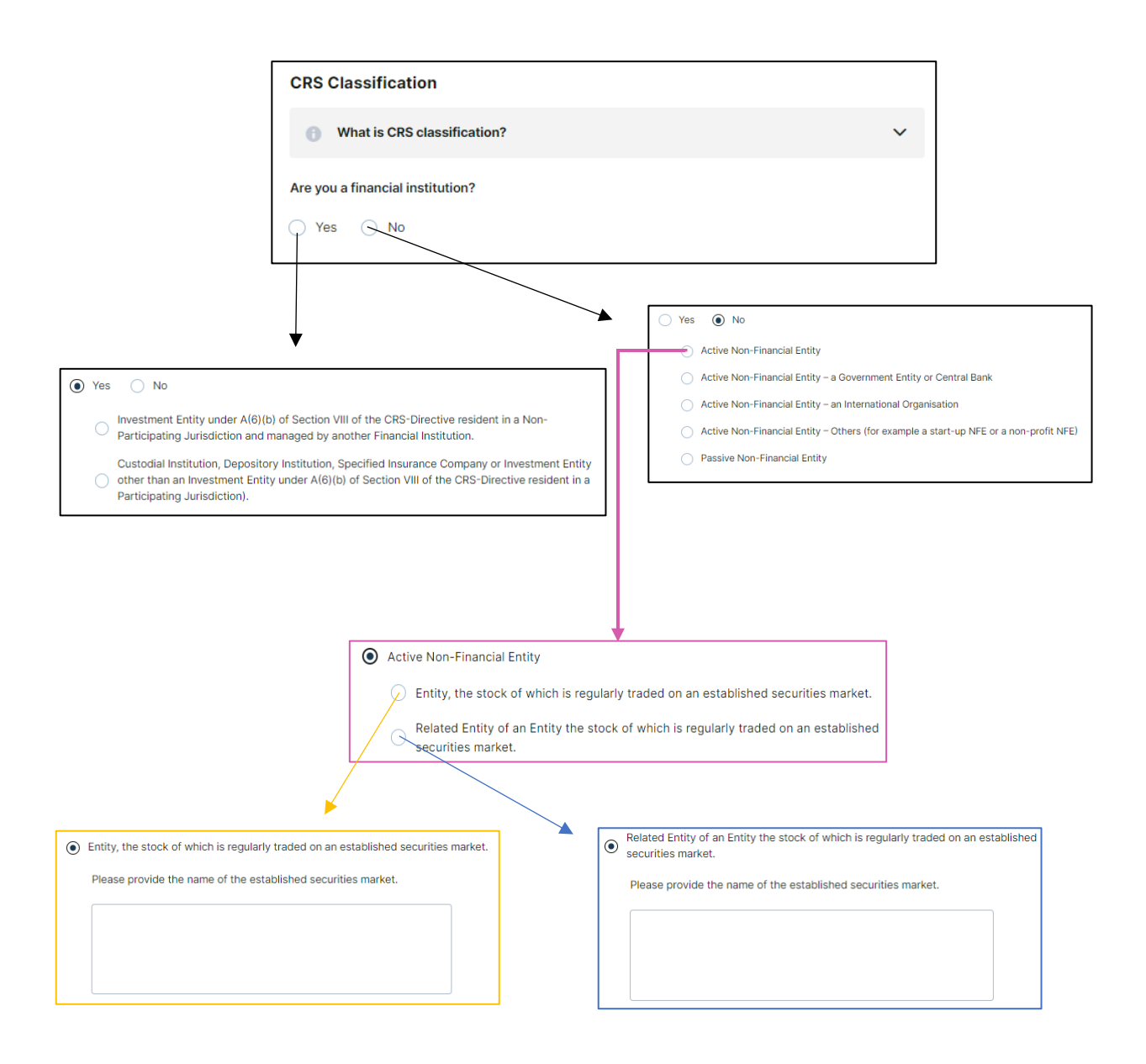

<span id="page-25-0"></span>UBO

The responsible must provide the name and TIN numbers of the UBO. Further, he has to indicate whether the controlling person is U.S. citizen or resident of the U.S. for tax purposes. Make sure that the information in this section matches the information in the UBO section and is complete.

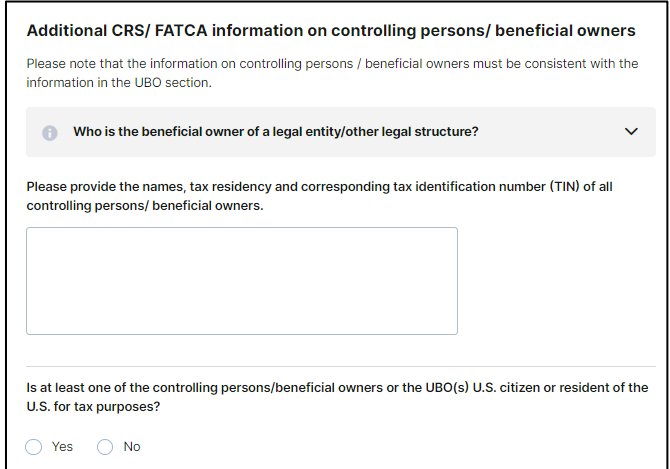

#### <span id="page-25-1"></span>Primary Tax Information

If the fiscal address and the residential address are the same, the responsible only needs to provide the tax identification number. Otherwise, he must also provide his or her fiscal address. If the company has more than one fiscal address and tax identification number, the responsible can add them under 'Additional tax information'. It is important that all tax information is entered.

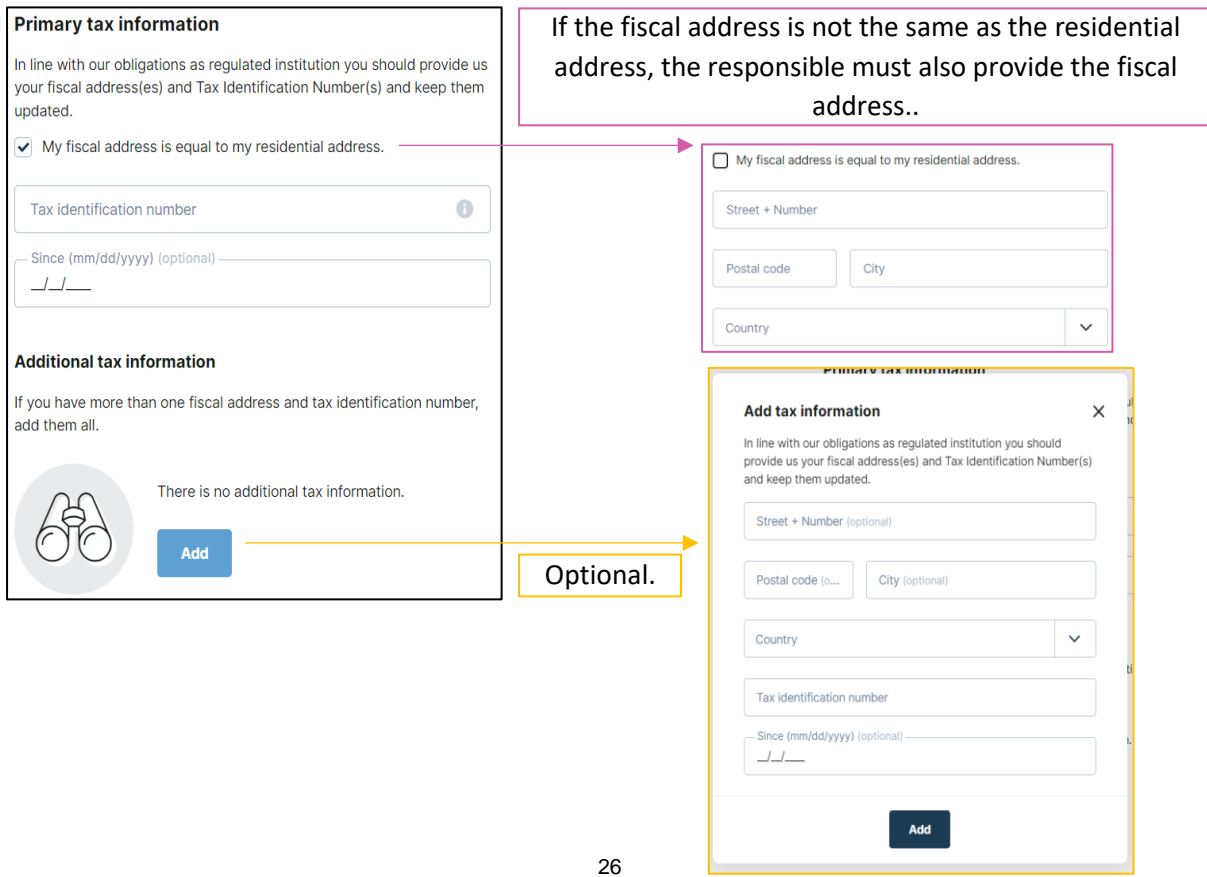

#### <span id="page-26-0"></span>Documents

Here, the responsible can see all the documents he needs to upload. Only documents marked with the red "REQUIRED" button are mandatory. Which ones are mandatory depends on the answers in the questionnaire of client details. In the following there is an example on how to upload a document (in this case Bylaws). This procedure also works for all other documents. The information button shows which documents can be used as proof and whether these must subsequently also be submitted by post in the original or as a certified copy, or whether an upload as a PDF is sufficient.

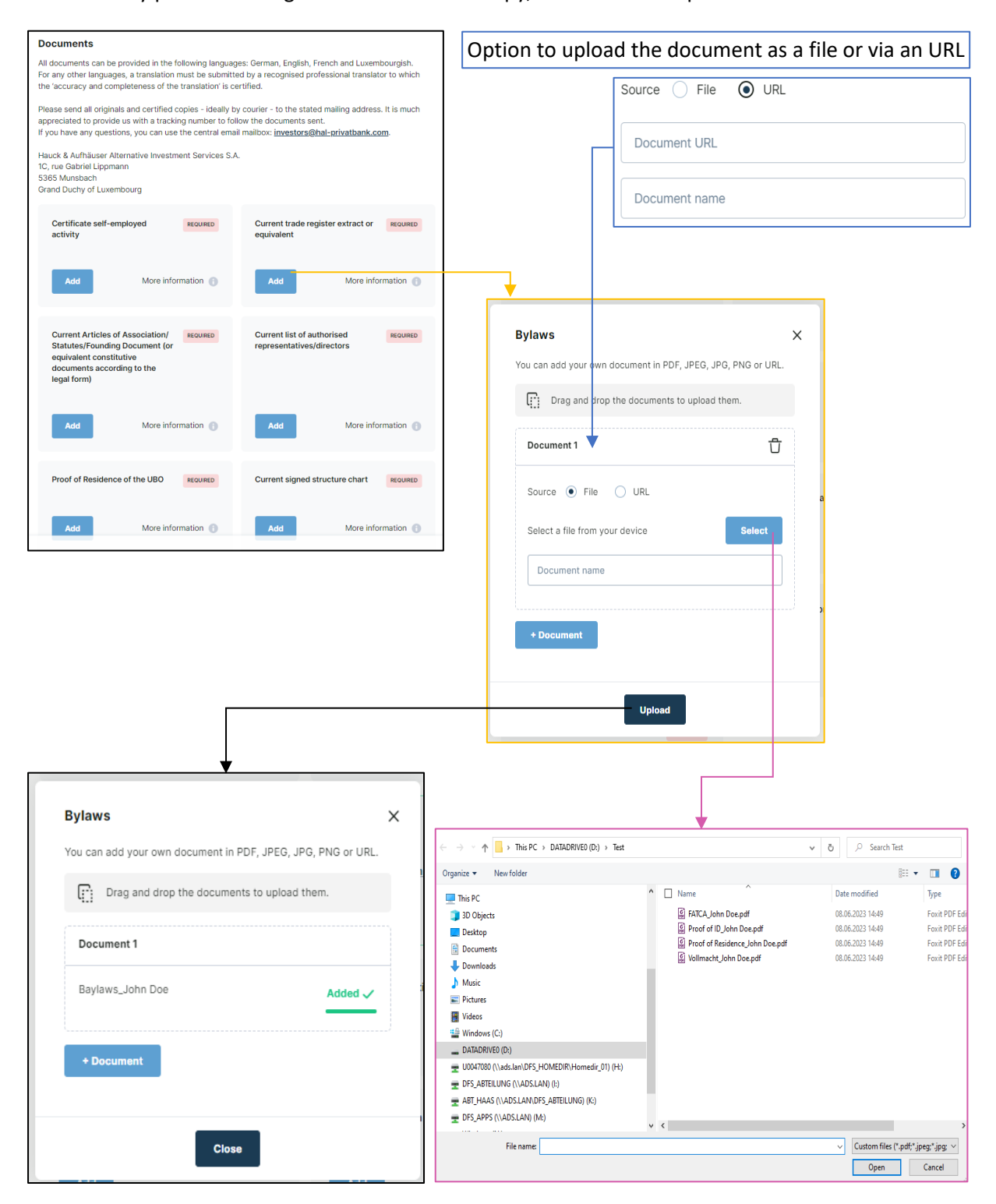

Proof of listing on a regulated<br>market (EU or equivalent) Excerpt from the national register of REQUIRED beneficial owners More information  $\bigoplus$ **Add** Add Current authorised signatories list Proof of ownership to document the beneficial owner or Beneficiaries Add More information Add More information Add Option to upload the document as a file or via an URL**Add document**  $\times$ Source | File | O URL You can add your own document in PDF, JPEG, JPG, PNG or URL. Document URL Drag and drop the documents to upload them. Document name Ů Document 1 Source • File · O URL .<br>Type Select Select a file from your device  $\lambda$ Additional contacts Document name Additonal certificates Type  $\vee$  -AML questionnaire Audited financial statements + Document Authorized signatories **Bylaws Upload** 

Via the "Add document" button, additional documents can be uploaded. However, this is optional.

### <span id="page-28-0"></span>UBO

Via the "Add" button, the responsible must add at least one UBO . In the opening window, he must then provide information about the UBO. The "Language" and "Type" fields can again be selected with a drop-down menu. The "Create" button finally adds the UBO. AN UBO can be edited by clicking on the pencil item. By clicking on the bin icon, an UBO can be deleted.

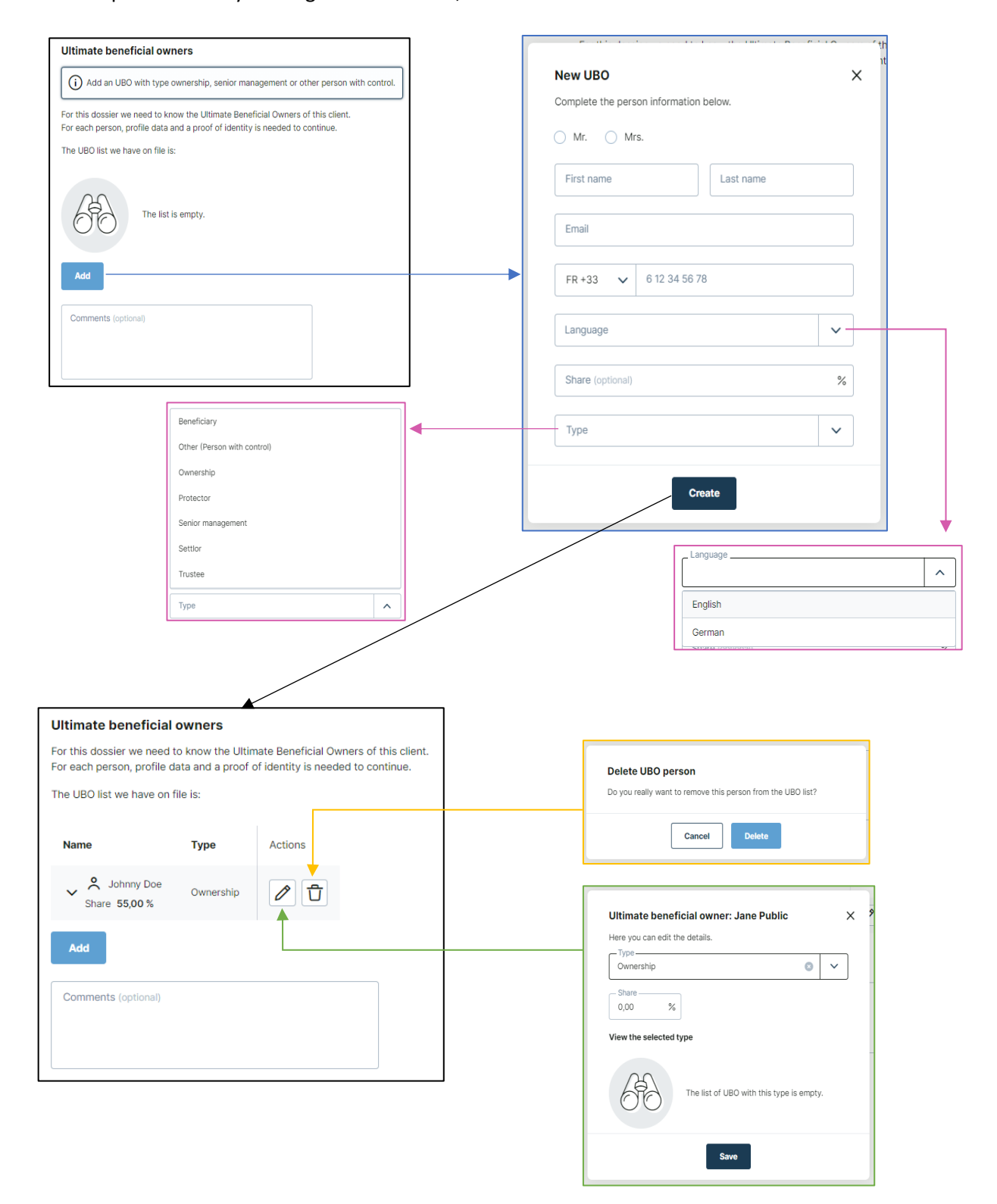

### <span id="page-29-0"></span>Proof of Identity of the UBO

The responsible can either fill in the personal information and upload the proof of identity for each UBO or can request it from the UBOs. Via the "Details" button, the responsible can enter the personal information for the corresponding UBO. Via the "Request" button the responsible can enter the contact details of an UBO. By clicking on "Request" again, an email including a link to complete their profile is sent to the UBO.

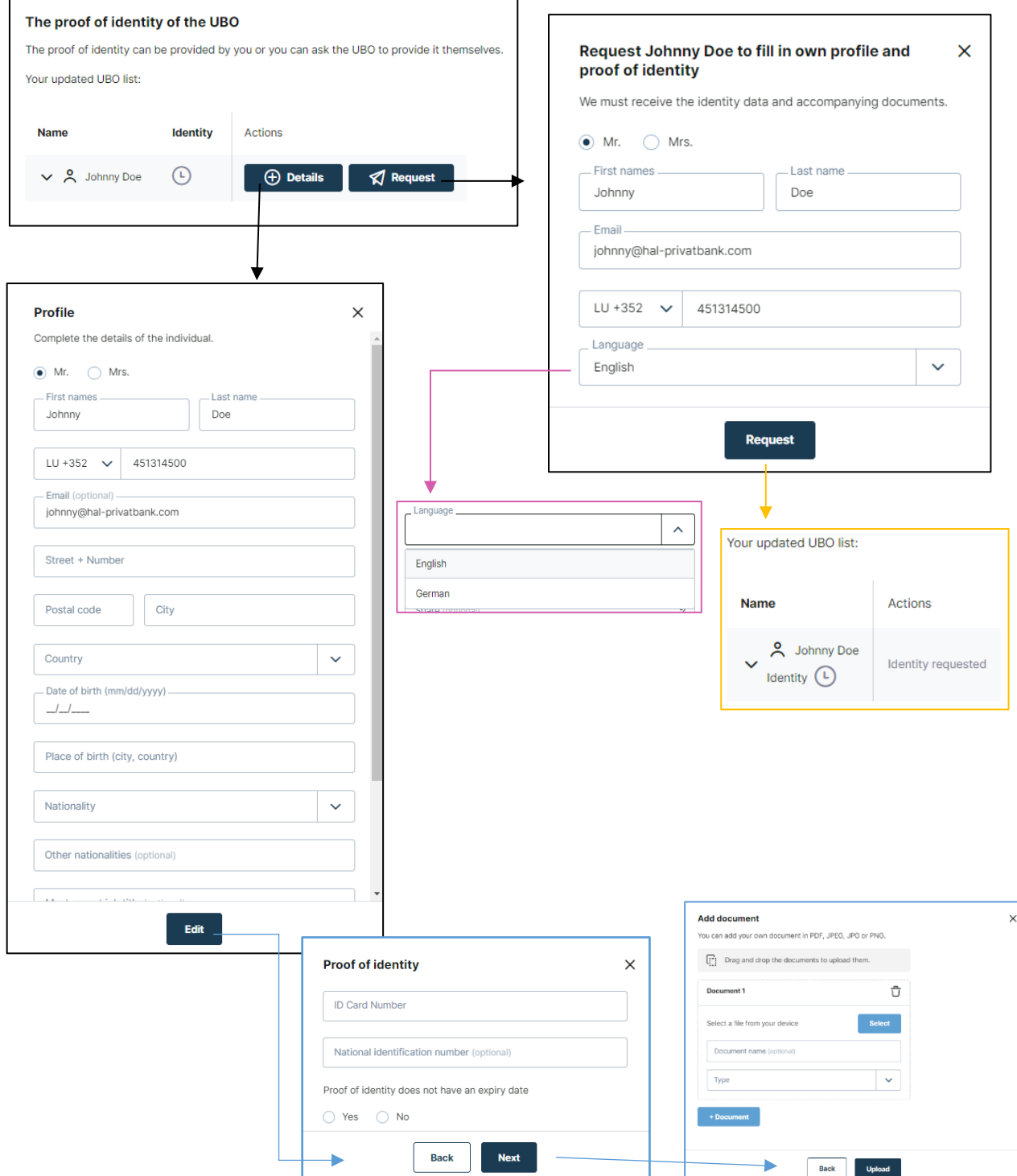

## <span id="page-30-0"></span>Form

When the responsible clicks 'Next' after completing the UBO section, a PDF profile is created which contains all the data collected during the flow.

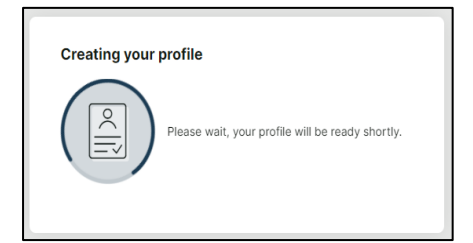

The responsible must look at the profile carefully, check all the information and, if necessary, go to the previous pages by clicking on "Previous" to make improvements or changes.

Once the responsible has done so, he can confirm at the bottom of the form that he has read and accepted the profile created. The "Confirm" button opens a window in which the responsible can cancel or re-confirm the transaction. By confirming again, the responsible closes the flow and the profile is submitted. From this point on, the responsible will not be able to make any changes.

If the investor does not agree with the profile, he can reject the file by clicking on "Reject". We ask you to specify the reasons for rejecting the profile. The data collected will be transmitted, but the dossier will be marked as "rejected by client". If the investor wants to proceed with the creation of the profile, he may request the flow to be reopened.

The profile can be downloaded after confirming the data via "Download profile".

Once the data has been received, it will be checked as quickly as possible by an employee of the Transfer Agent & Registrar department and the investor will be contacted again in the event of any queries or additional requirements.

<span id="page-31-0"></span>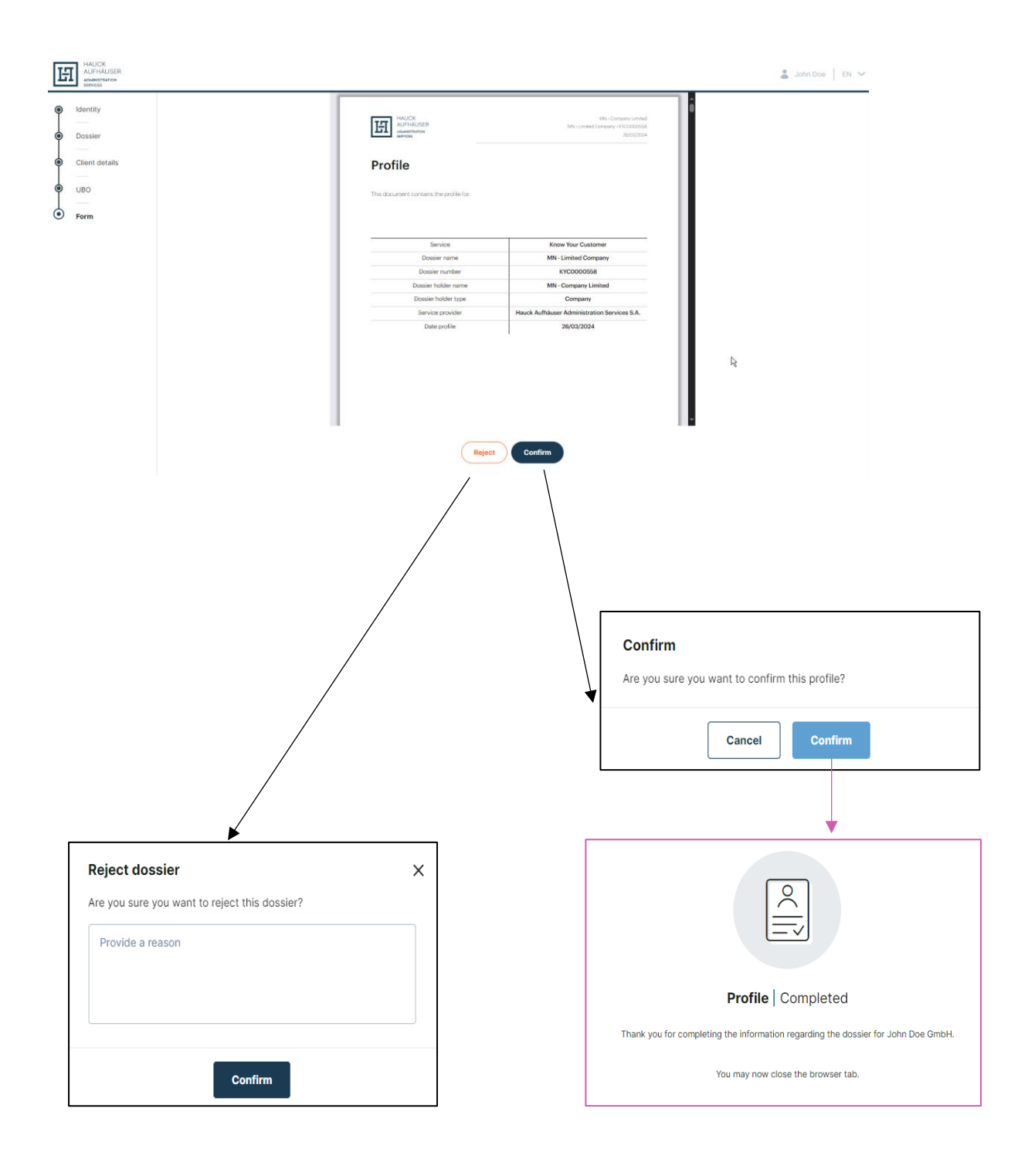

#### User Login

After completing the investor flow, there is the possibility to create a password to login to KYC-Manager. This way the investor or the person entering the data can see all his completed dossiers. When logged in, information is available about the dossier and the created profile pdf can be downloaded here as well.

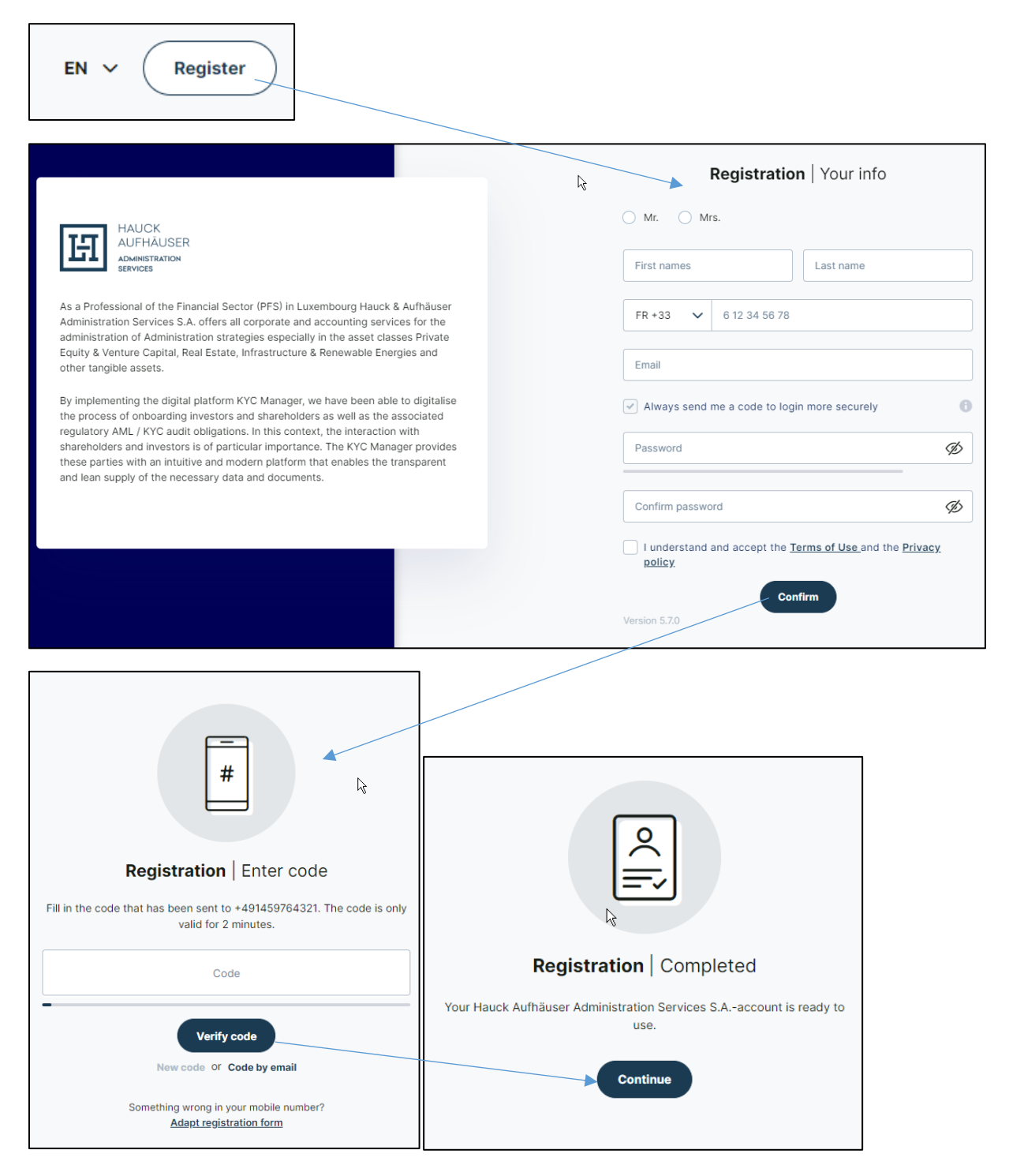

When logged in, all dossiers are displayed and the most recently created profile PDF can be downloaded. It is also displayed if a file has not yet been completed.

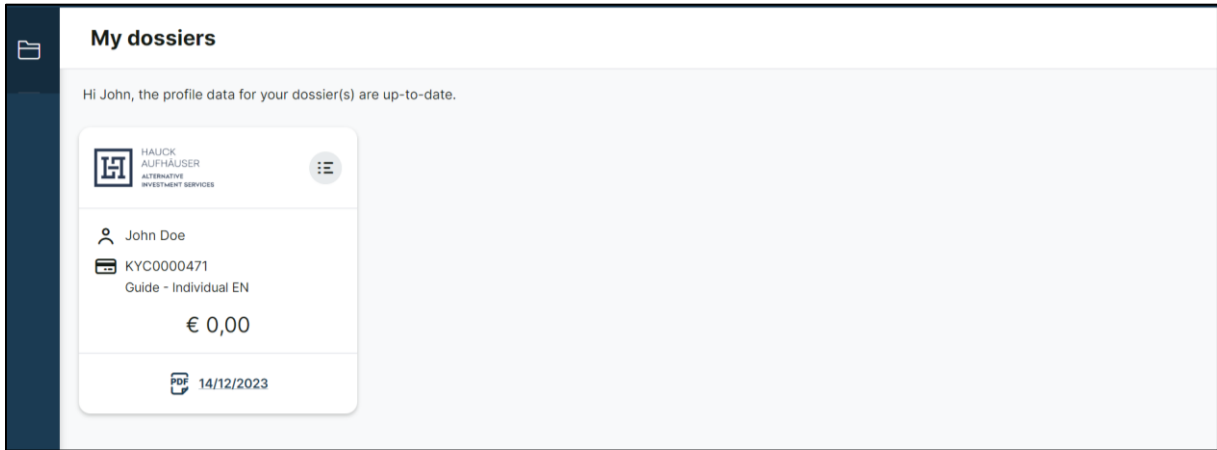

By clicking on the file, further information on the file becomes visible and via the "Profiles" tab, the person responsible can display all completed profiles that are created each time the investor flow is run through.

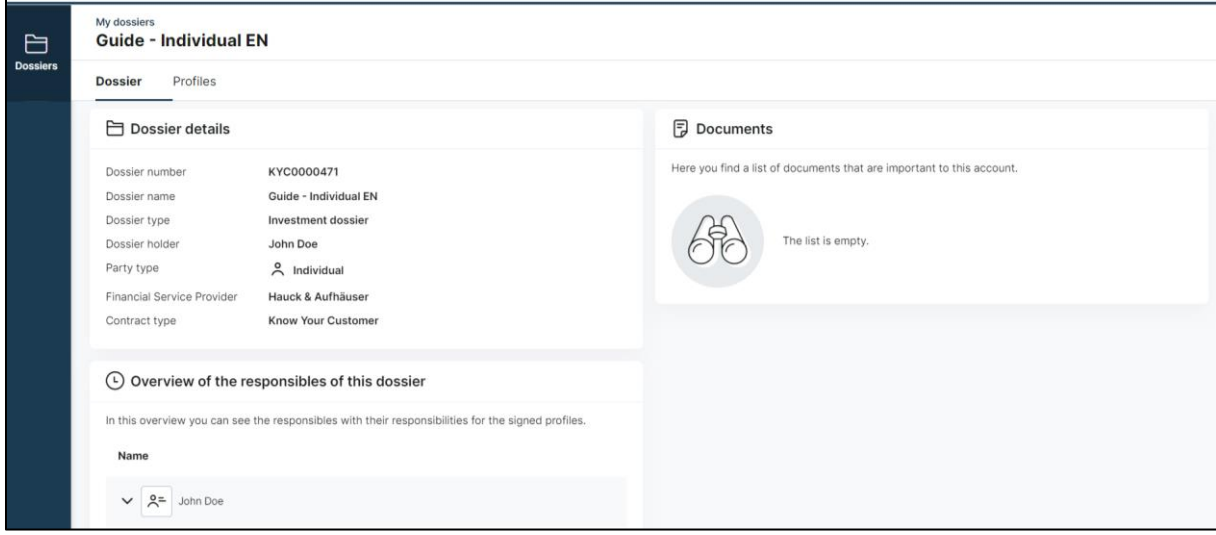